# 高速道路調査会 WEB講習システム 利用マニュアル

**Ver 3.03 2023年8月14日改訂**

WEB講習受講前に必ずお読みください

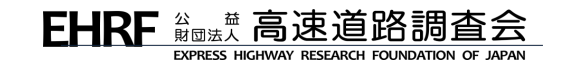

# **目次**

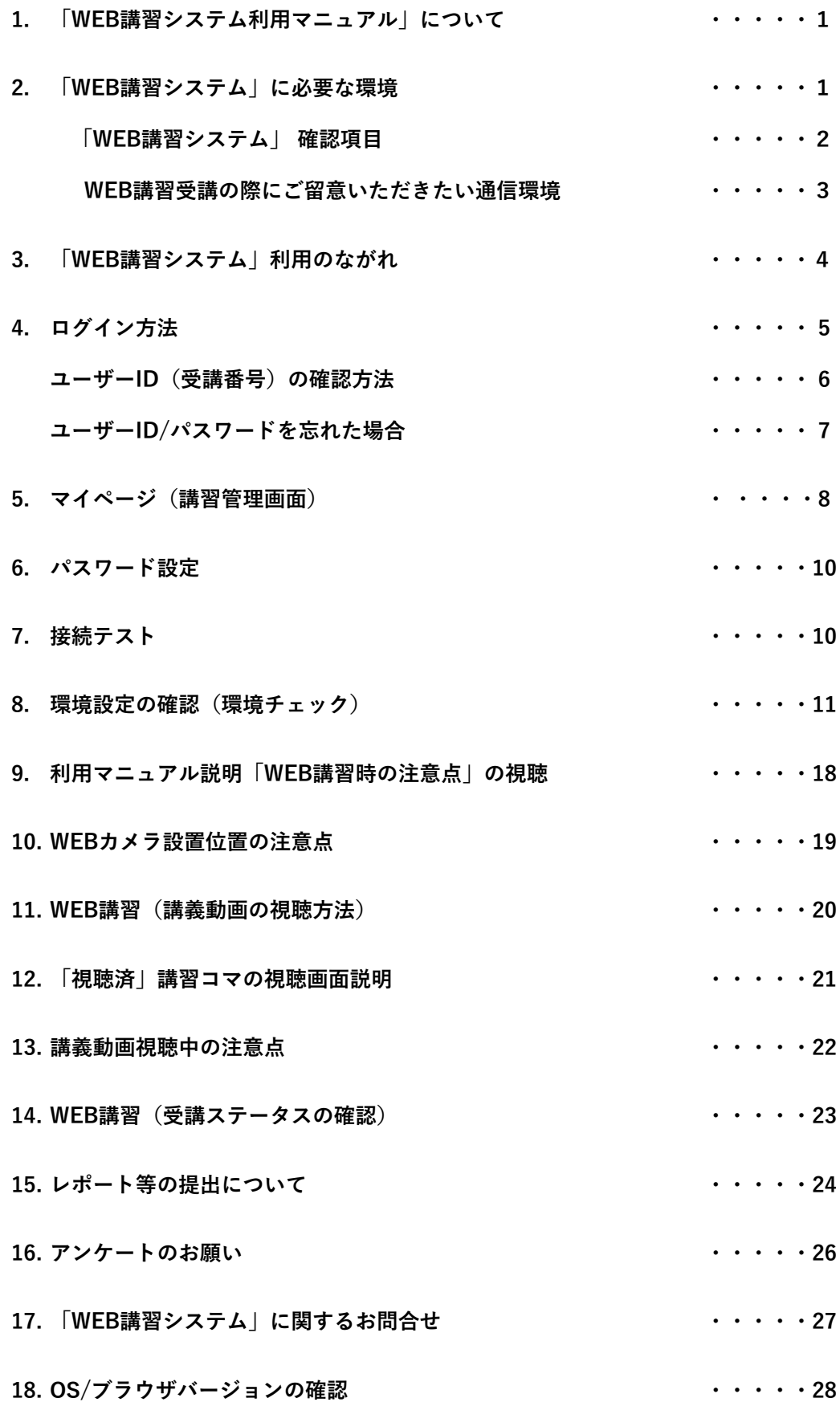

### **1.「WEB講習システム利用マニュアル」について**

本マニュアルは、公益財団法人高速道路調査会(以下「当法人」)が 主催する下記講習会等において、「WEB講習システム」を利用する際 に必要となる情報を記載しています。 WEB講習に関する案内は、当法人ウェブサイトにも掲載します。

<本マニュアルを適用する講習会等>

- 1.高速道路点検診断資格試験
- 2.高速道路点検診断資格更新講習
- 3.保全安全管理講習会
- 4.高速道路の現場監理に関する講習会

#### **2.「WEB講習システム」に必要な環境**

以下の環境をご確認のうえ受講してください。 講習に必要な機材、環境の整備、通信料については受講者の負担とします。

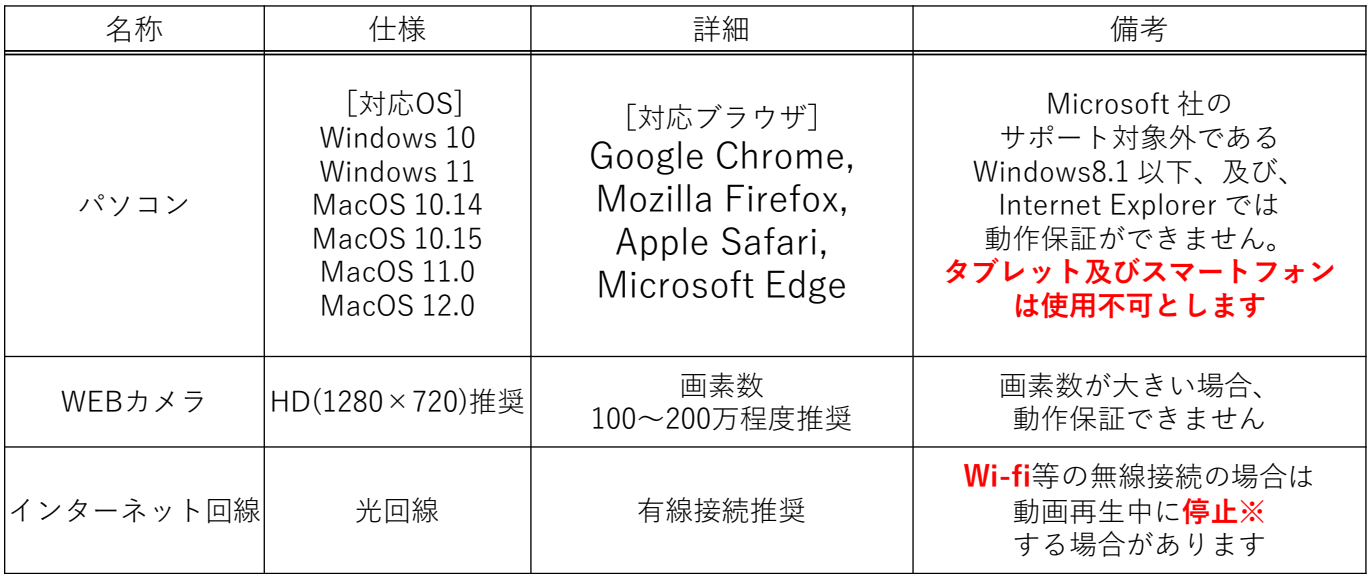

**※視聴途中で中断(通信障害等による異常終了含む)した場合は、最初からの視聴となります。**

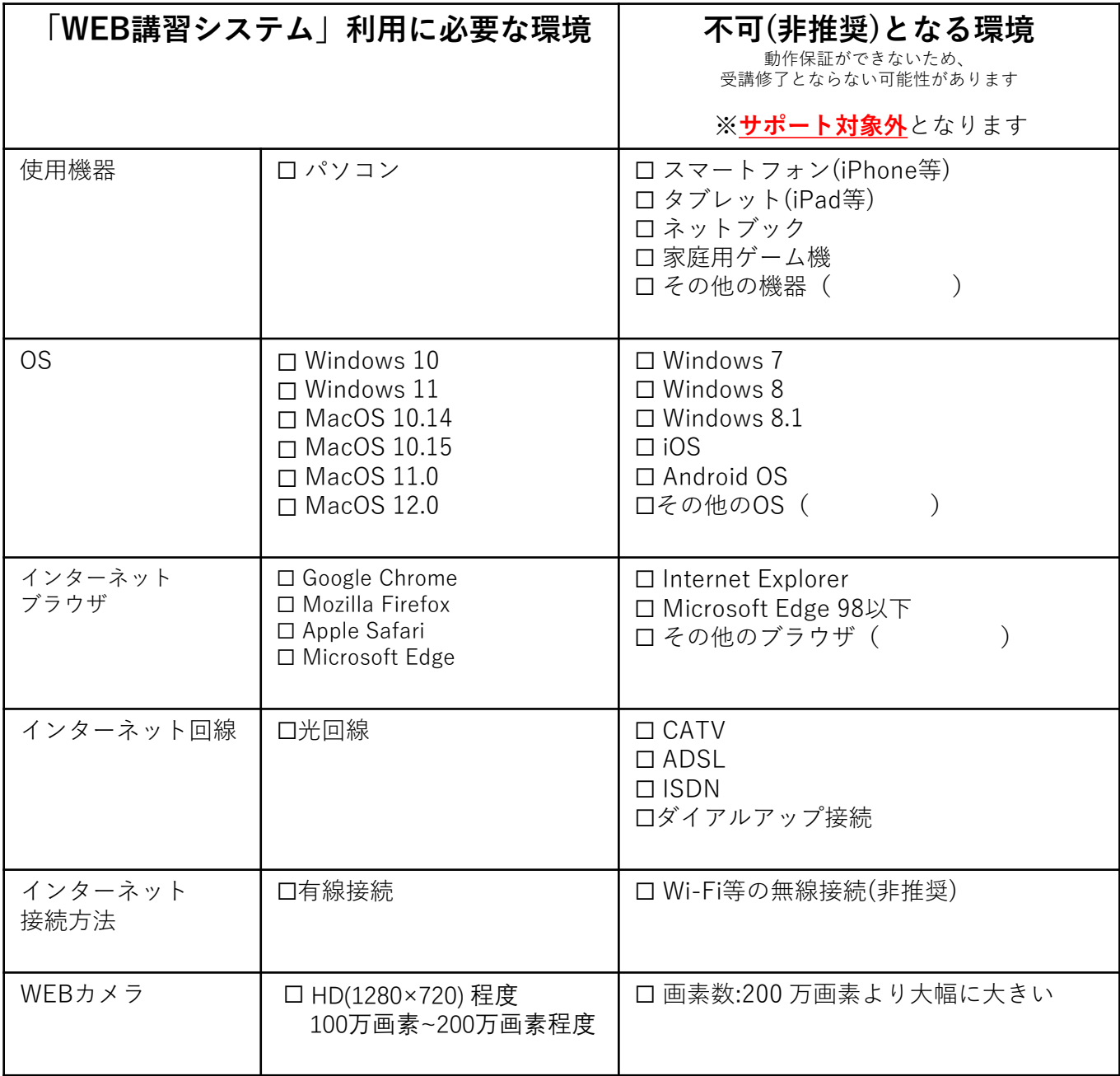

OS、ブラウザの確認方法が不明な方は、「OS/ブラウザバージョンの確認」 (本項18項)を参照ください。

### **WEB講習受講の際にご留意いただきたい通信環境**

### **《複数同時接続による回線ひっ迫を避けるよう拠点毎の分散受講を推奨》**

- インターネットにアクセスが集中する時間帯は、拠点によって通信速度が 遅くなる場合があります。複数同時接続による**回線ひっ迫を避けるよう拠 点毎の分散受講**をお願いします。
- インターネット回線を提供しているサービスプロバイダとのご契約内容に よっても通信速度が制限され、動画の再生がスムーズでない場合がありま す。

時間帯を変えても動作が遅い場合は、サービスプロバイダとのご契約プラ ン内容をご確認ください。

#### **《WEB講習受講の際に最低限必要な通信速度の目安》**

WEB講習受講の際に必要な通信速度の目安は下表になります。 通信速度は、利用環境や時間帯に応じて変化することにご留意ください。

参考)通信速度

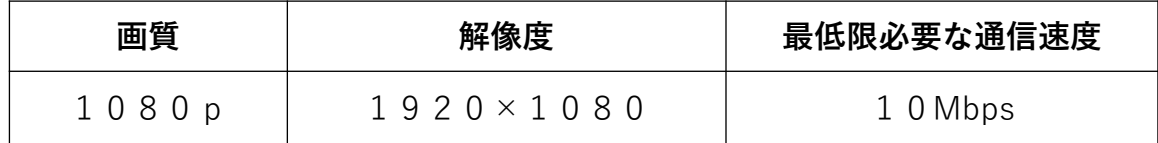

**・一般的に、ストレスなく通信できるのは10~30Mbps程度と言われています。**

- **・通信速度を測定できるサイトがありますので、ご利用の通信環境を確認したい場合は 参考としてください。(「通信速度 測定」で検索)**
- **・利用する時間帯等によって測定結果が変わるため、あくまで目安と考えてください。**

## **3.「WEB講習システム」利用のながれ**

### **WEB講習システムへアクセス**

WEB講習を実施するパソコンのインターネットブラウザにて下記URLにアクセス

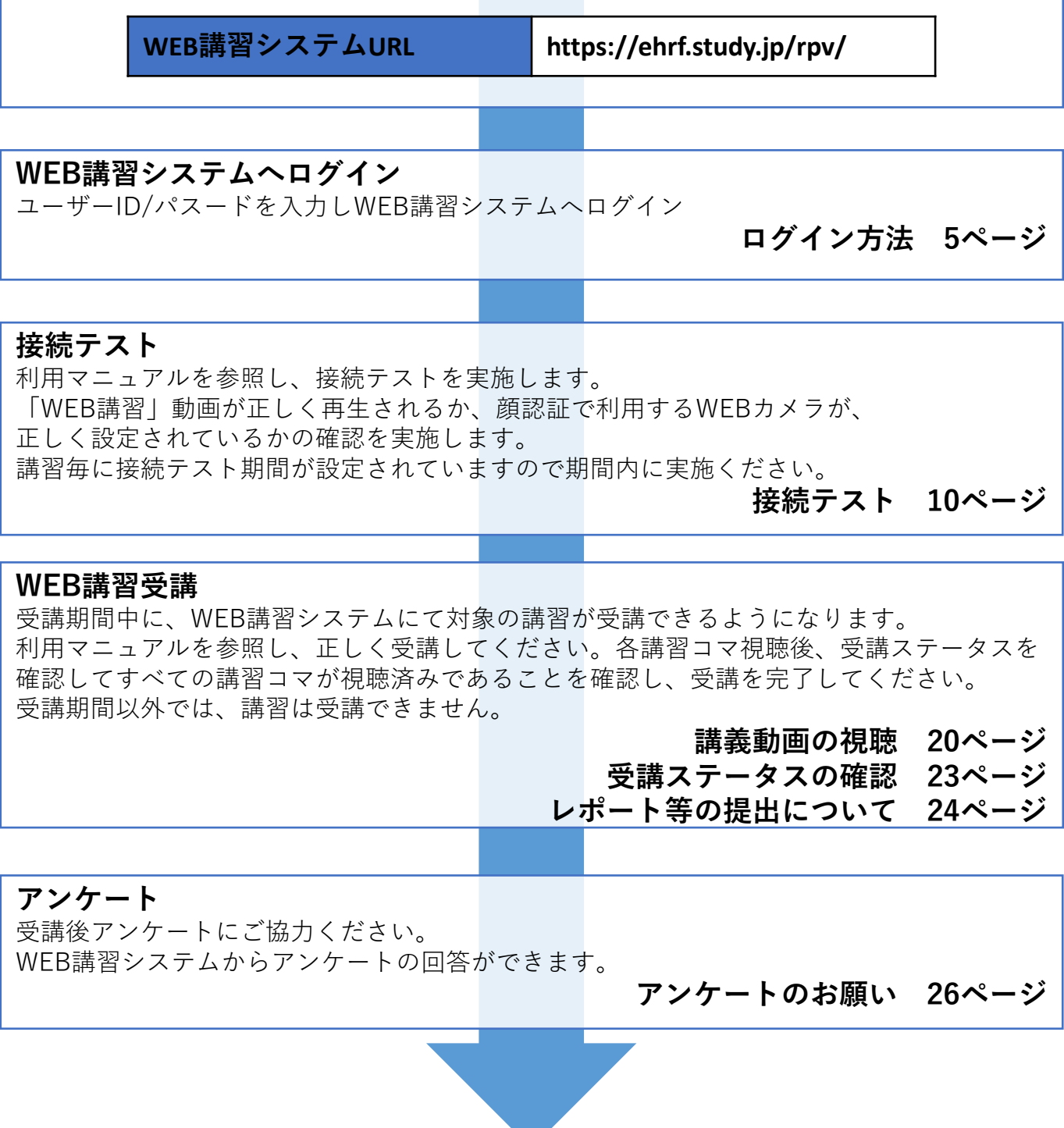

**4.ログイン方法**

#### **ログイン画面からログインする。 ⇒ログインするとマイページ(講習管理画面)に移動します。(本書5項)**

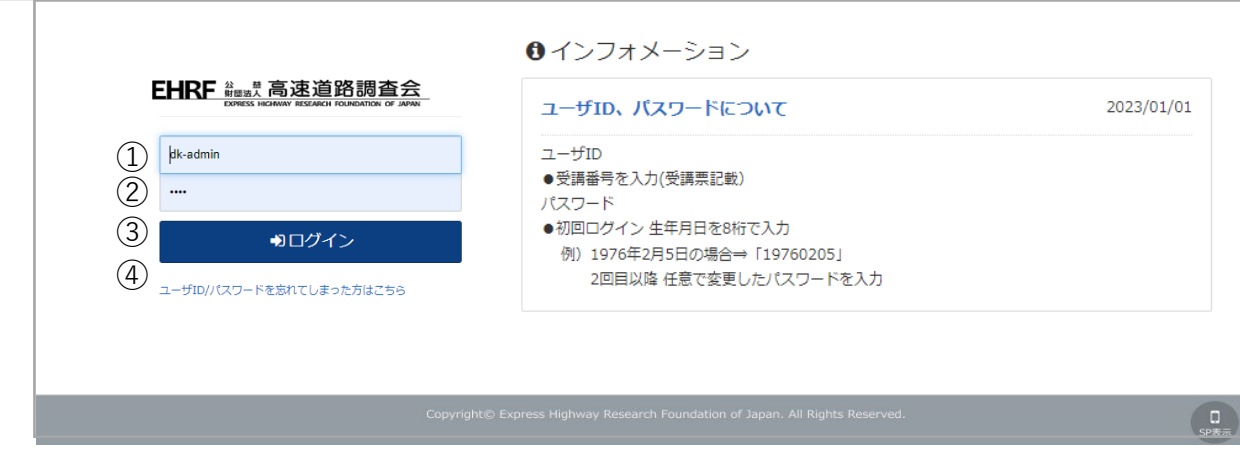

**※ログインに必要な「ユーザーID(受講番号)」は、別途メール等で通知する「WEB受 講票」にて確認してください**

<機能説明>

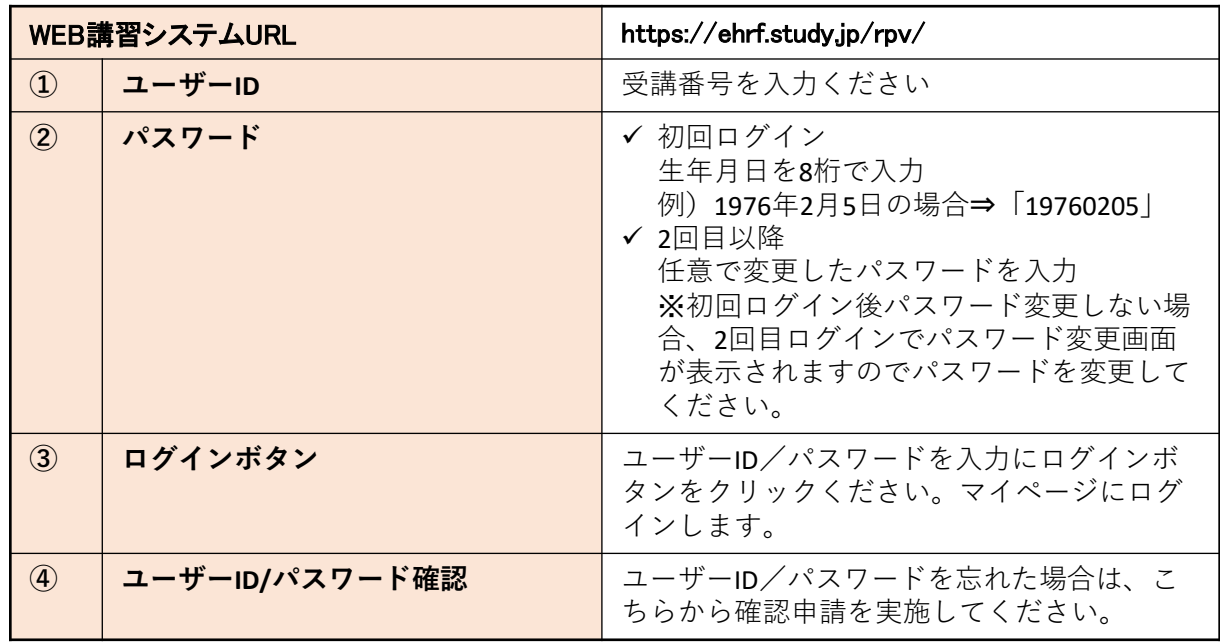

**・同年度内に複数の講習会等を重複して受講する場合は、 それぞれの受講番号でログイ ンする必要があります。**

**・保全安全管理講習会では、2回目ログインでパスワード変更画面は表示されません。**

# **ユーザーID(受講番号)確認方法**

■1.受講者受信メール

(点検診断更新講習例)

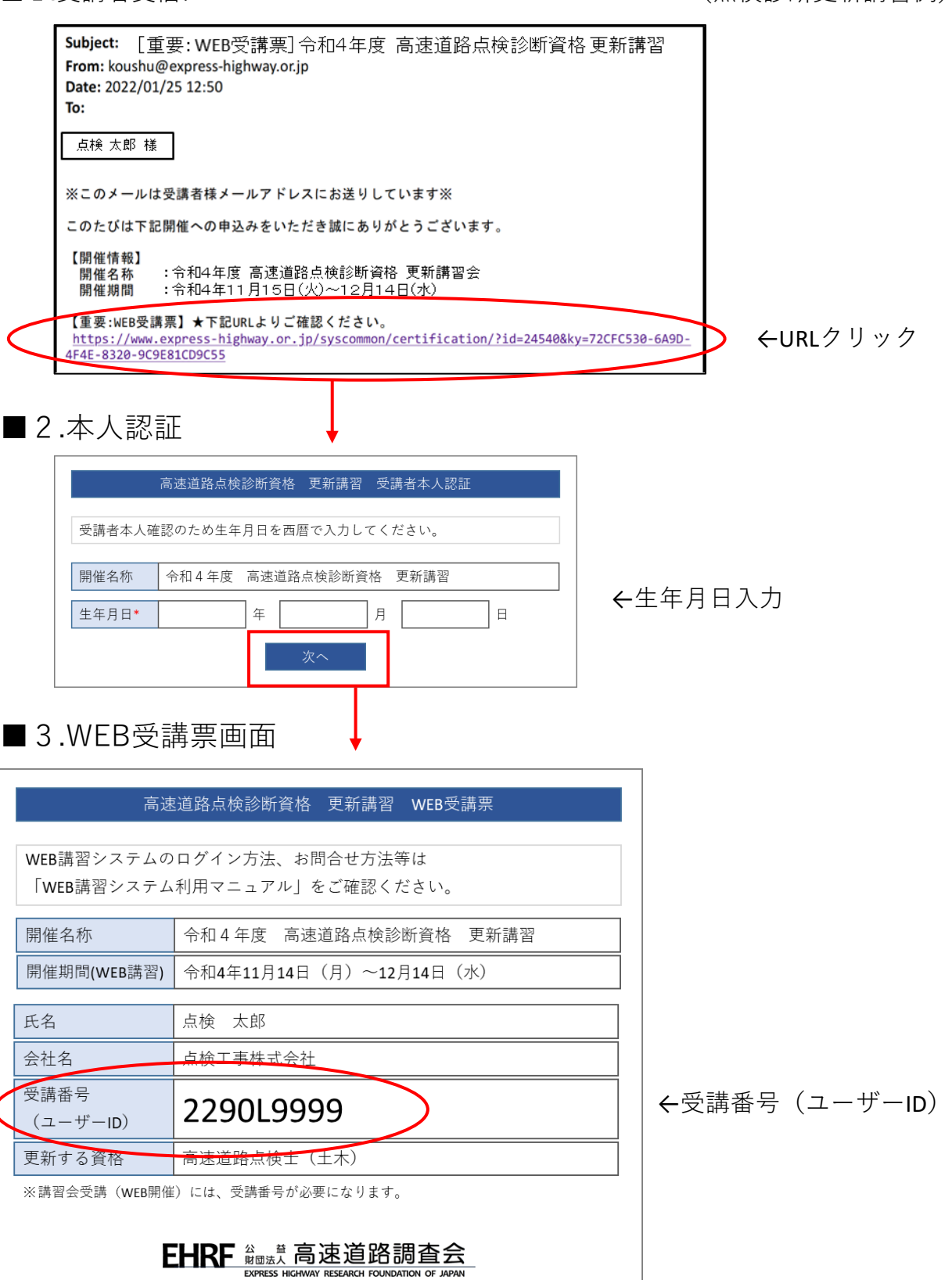

### **ユーザーID/パスワードを忘れた場合**

ユーザーID/パスワードを忘れた場合は**ログイン**画面のリンクから登録済みのメールアドレスを入力し、 ユーザーID/パスワードの確認メールを受信してください。

#### **<ID/パスワード確認手順>**

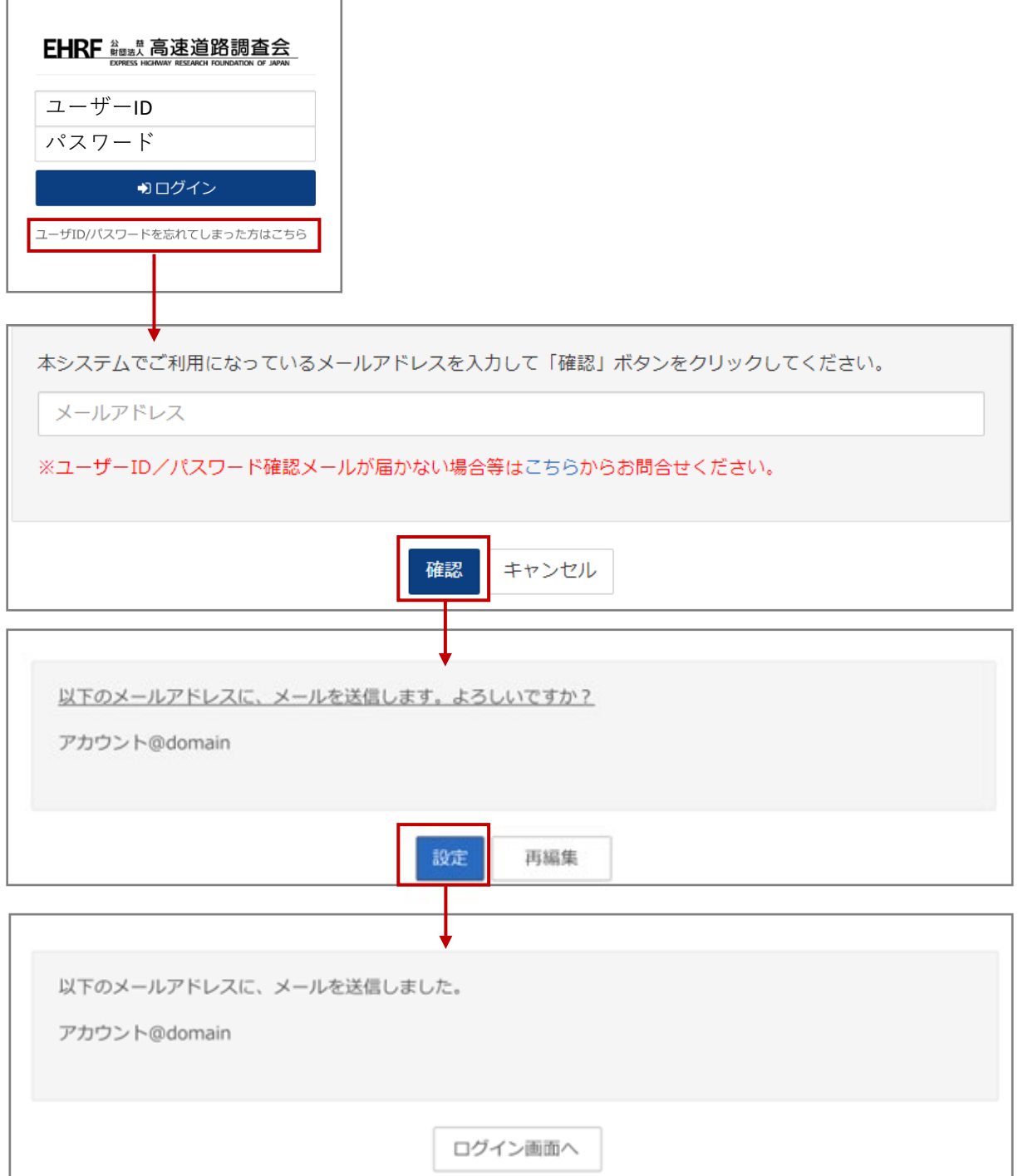

# **5.マイページ(講習管理画面)**

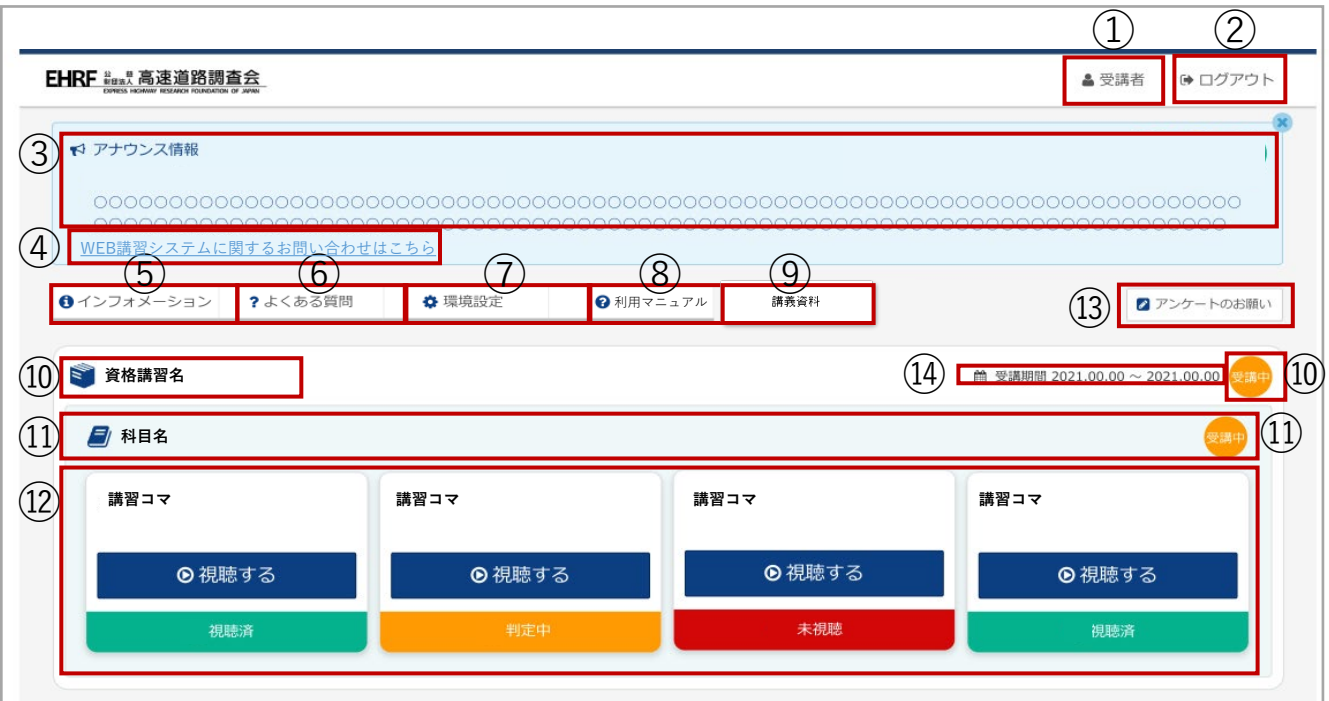

#### <機能説明>

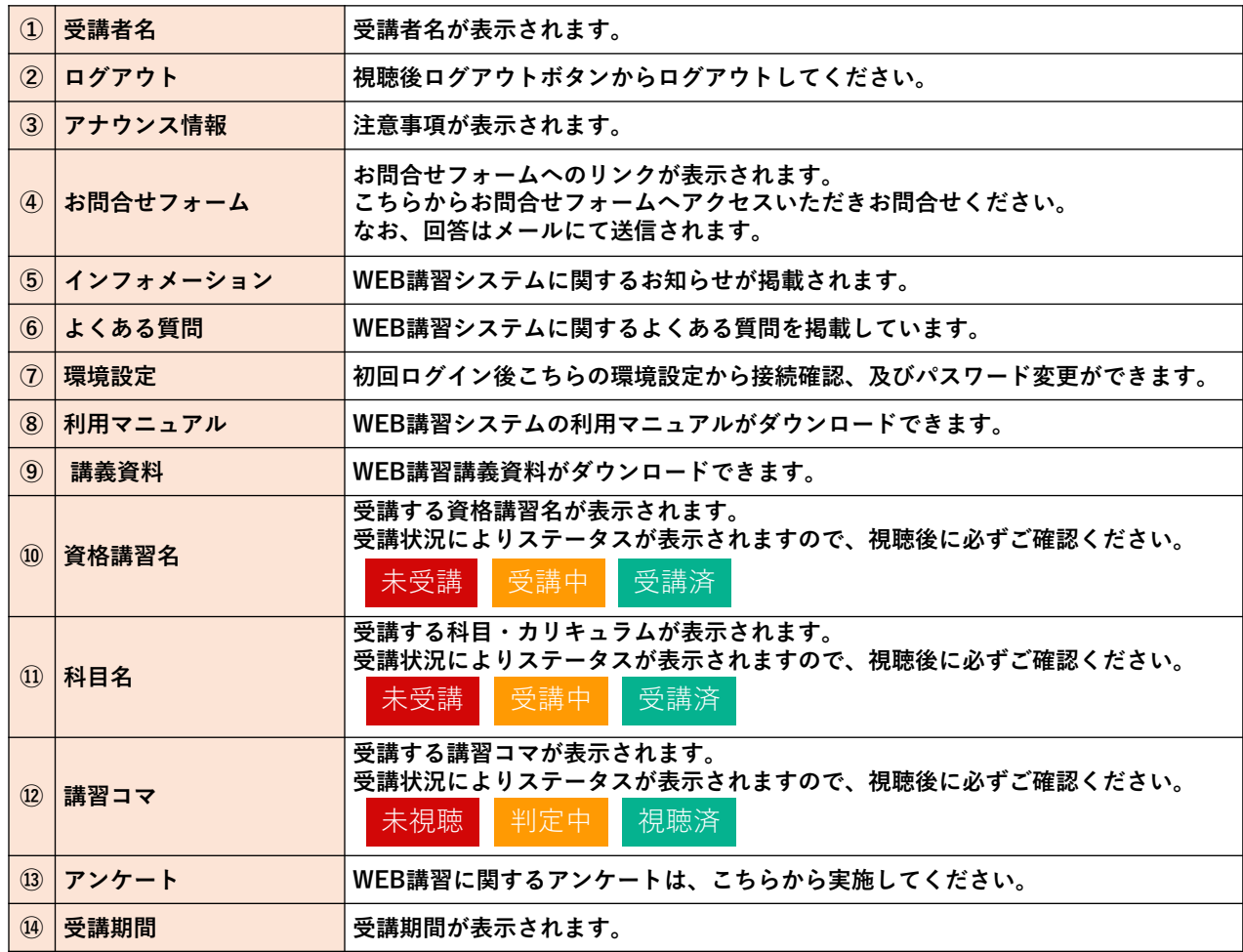

#### **③アナウンス情報**

- ₹ アナウンス情報 各講習コマの視聴後に、必ず「終了」ボタンを押して講習を終了してください。 「終了」ボタンを押さない場合を視聴したとみなされません。 受講後はアンケートのご協力をお願いします。 WEB講習システムのお問合せは、お問合せフォームよりお願いします。 お問合せフォームは<u>こちら</u>
- **④お問合せフォーム**

₹ アナウンス情報 各講習コマの視聴後に、必ず「終了」ボタンを押して講習を終了してください。 「終了」ボタンを押さない場合を視聴したとみなされません。 受講後はアンケートのご協力をお願いします。 WEB講習システムのお問合せは、お問合せフォームよりお願いします。<br>お問合せフォームは<mark>こちら</mark>

 **アナウンス情報にあるお問合せのリンクから お問合せフォームへアクセスし、お問合せ フォームからお問合せください。詳細につい ては「WEB講習システムに関するお問合 せ」(本書17項)を参照ください。**

**ちらに表示されます。**

**注意事項等がこちらに表示されます。**

#### **⑤インフォメーション**

 **WEB講習システムに関するお知らせ等はこ** 2 【重要】高速道路の現場監理講習会 WEB講習システムの停止 ® かねてよりご案内しておりましたとおり、令和3年度 高速道路の現場監理に関する講習会(第2回)の受計 ▲ 高速道路調査会 ■無期限

◎ 高速道路の現場監理に関する講習会 土木系コースの講義動画

令和3年度 高速道路の現場監理に関する講習会(第2回) 土木系コース受講者の方へ 事前に送付しましたテ

#### **⑥よくある質問**

#### 2 ログインに関する質問

◆共通

 **WEB講習システムに関する「よくある質問」 を「Q&A」形式にて表示されます。**

● ユーザーID・パスワードがわからない(2回目以降)

```
← ユーザーID/パスワードを忘れた場合は、
ログイン画面のリンクから登録済みのメールアドレスを入力し、
ユーザーID/パスワードの確認メールを受信してください。
メールが届かない場合等は、お問合せフォームよりお問合せしてください。
```
#### **⑦環境設定**

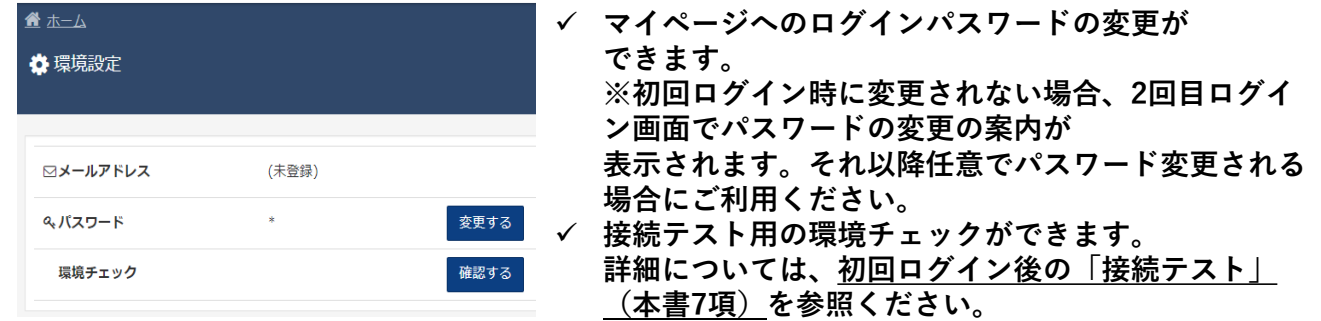

#### **⑧利用マニュアル**

**利用マニュアルのPDF(本書)が表示されダウンロードできます。**

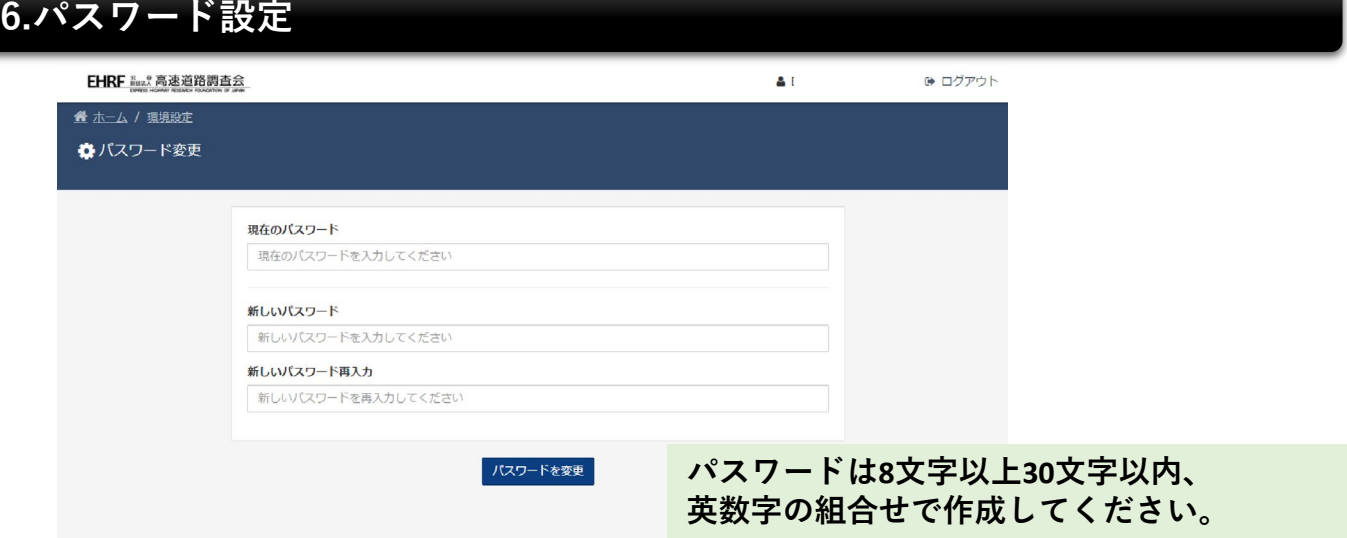

**初回ログイン時は、この画面での設定後にマイページが表示されます。**

**保全安全管理講習会では、初回ログイン時にこの画面は表示されません。**

### **7.接続テスト**

**初回ログインからWEB講習開始までに、以下の手順に従い接続テストを実施して ください。環境チェックを行い、表示中の動画を視聴し、動画が正しく再生され、 WEBカメラが表示されることを必ず確認してください。**

**動画が正しく視聴できない場合は、お問合せフォームよりお問合せしてください。**

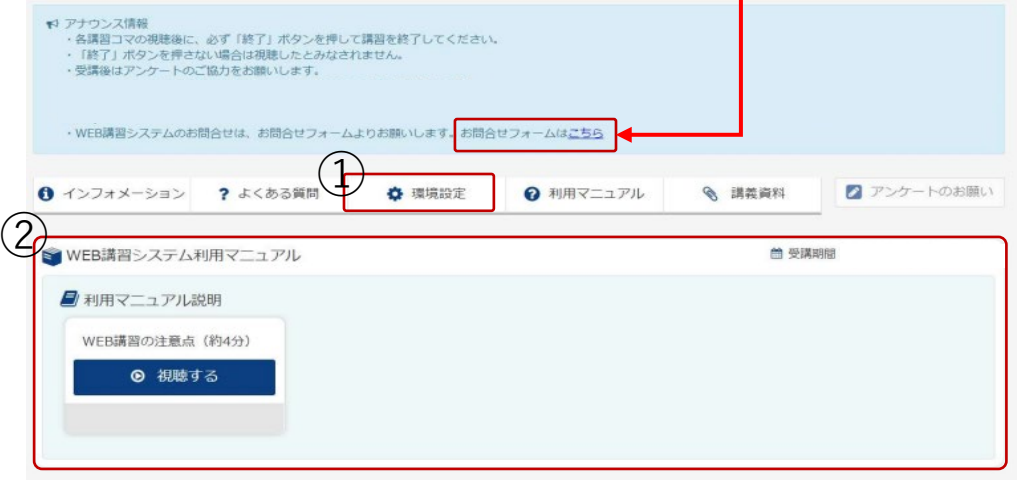

接続テストは①、②の順で実施してください

①「環境設定」>「環境チェック」

②利用マニュアル説明「WEB講習時の注意点」動画視聴

**・接続テストの動画視聴時は、実際のWEB講習の判定は行いません。**

**・受講者の事情により接続テストを実施しなかった場合でも講習会の受講は可能です。**

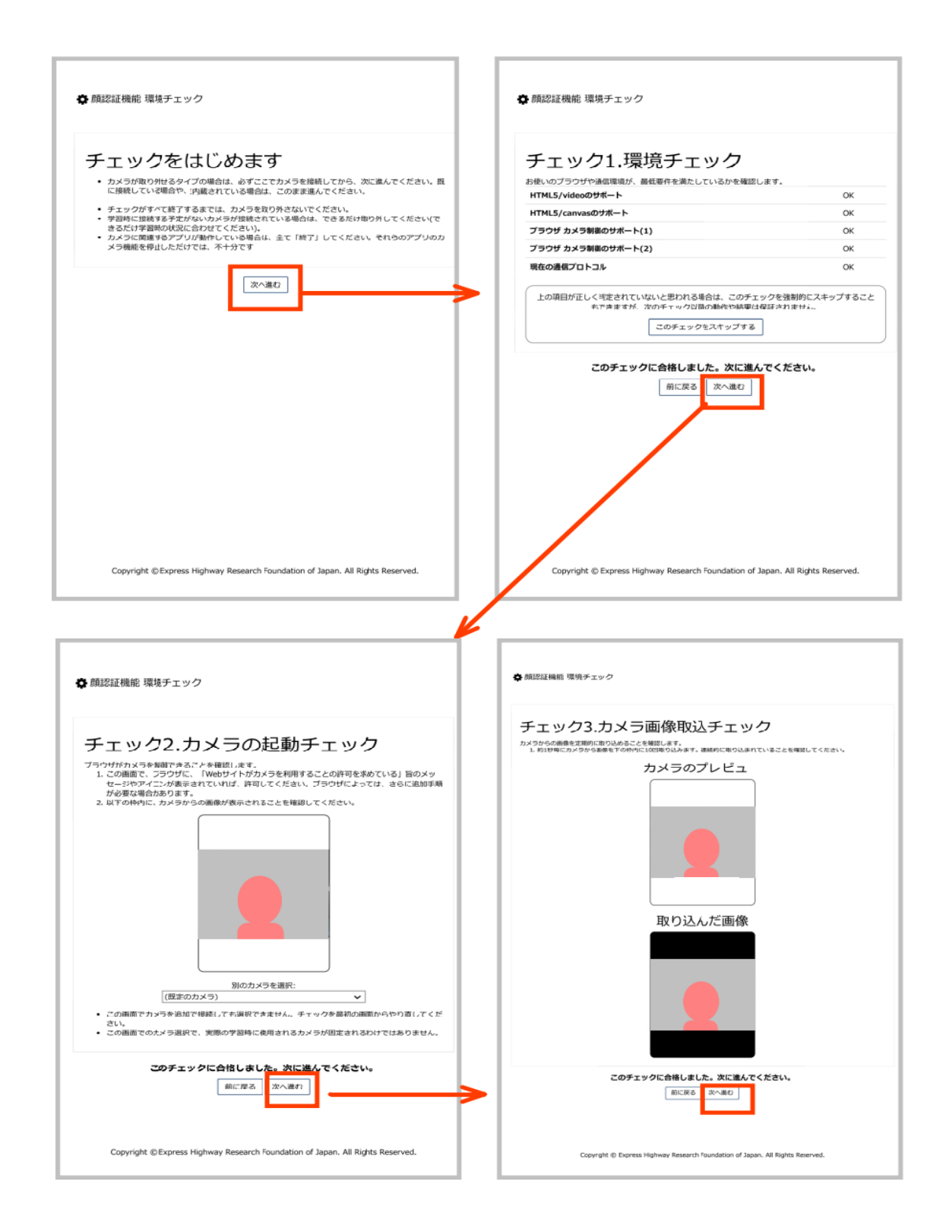

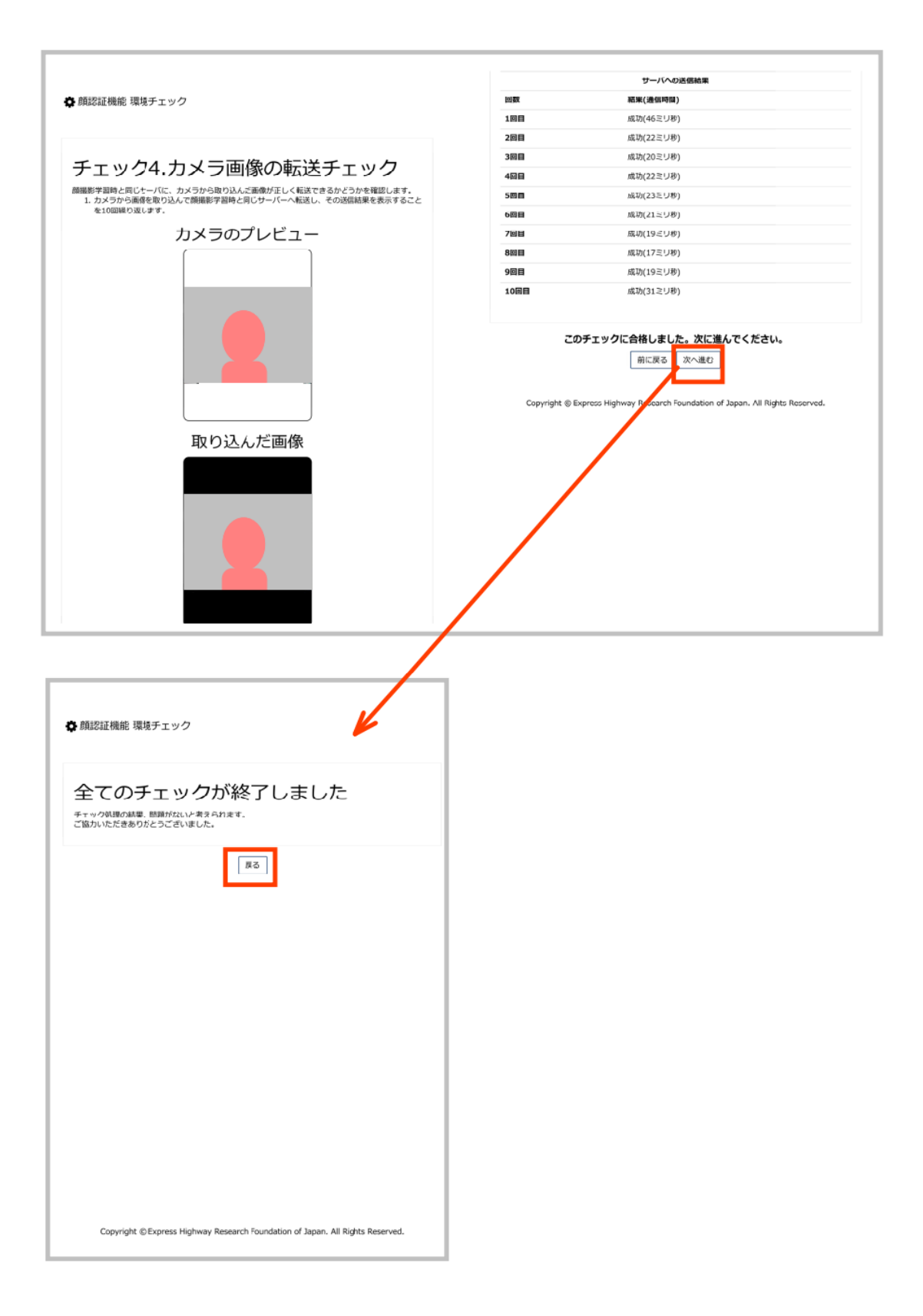

#### **<環境チェックにおいてエラーとなる場合>**

# チェック1.環境チェック

お使いのブラウザや通信環境が、最低要件を満たしているかを確認します。

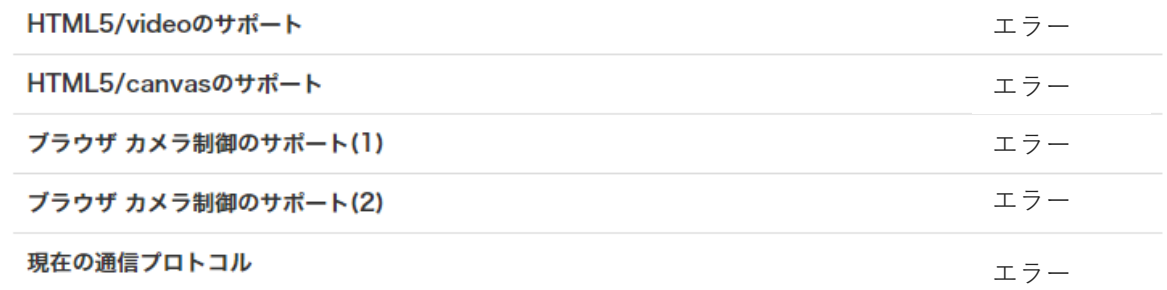

上の項目が正しく判定されていないと思われる場合は、このチェックを強制的にスキップすることもできます が、次のチェック以降の動作や結果は保証されません。

このチェックをスキップする

#### **HTML5/Videoのサポート HTML5/canvasのサポート**

→ブラウザが映像再生及びカメラ画像を表示できるかの確認 対応)推奨環境のブラウザにて再度環境チェックを実施してください。

#### **ブラウザ カメラ制御のサポート(1)**

→ご利用のPCでWEBカメラが利用できる状態であるかの確認

#### **ブラウザ カメラ制御のサポート(2)**

- →ご利用するWEBカメラが正しく出入力できる状態であるかの確認
	- 対応)次ページ以降の確認法にて、WEBカメラが利用できる状態であるかの 確認をしてください。

#### ※**講習会受講時は、WEBカメラが動作していないと受講判定が出来ないため、 受講したとは認められません。**

#### ※**受講時の画面右側のWEBカメラの動作状況を確認してください。 なお、画面上のWEBカメラの表示はON・OFFまたは移動可能です。**

#### **現在の通信プロトコル**

→ご利用のネットワーク回線でWEB講習が受講できるかどうかの確認

- 対応)ご利用のネットワーク回線ではWEB講習が受講できません。
- 会社等の回線の場合:会社のネットワーク担当者等にご相談くだださい。

個人等の回線の場合:推奨の回線環境にてご利用ください。

※回線のセキュリティ等で受講できない場合はネットワーク管理者にお問合せください。

### **Windows11の場合**

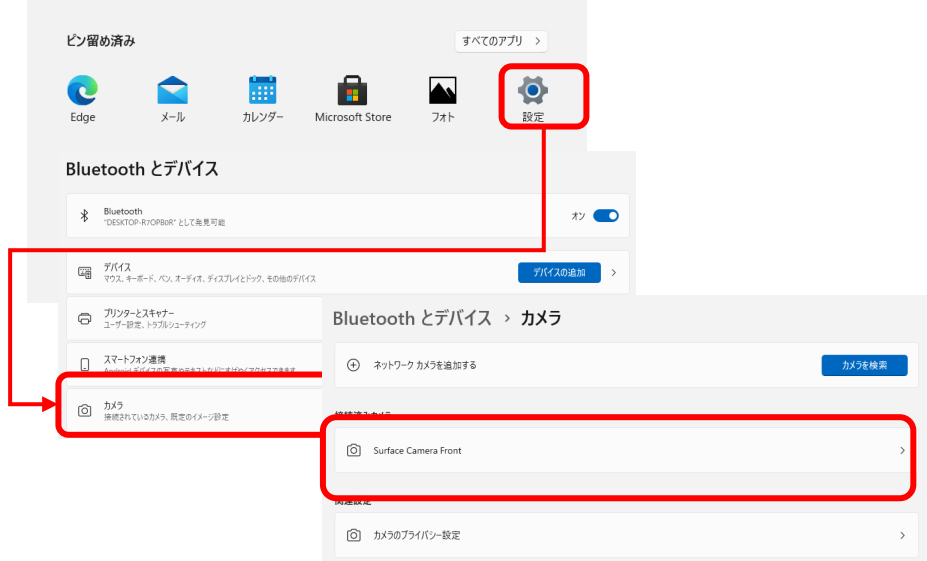

① 設定>Bluetoothとディバイス>カメラを表示します

接続済みカメラに表示がない場合、

外部接続カメラの場合:WEBカメラが正しく接続されているか確認

⇒上記確認してもカメラが表示されない場合、WEBカメラがご利用のPCやOSに 対応しているかご確認ください。

内臓カメラの場合:PCを再起動し再度ご確認ください。

⇒上記確認してもカメラが表示されない場合、PCサポート等にお問合せください。 ② 設定>Bluetoothとディバイス>カメラ>ご利用のカメラを表示します。

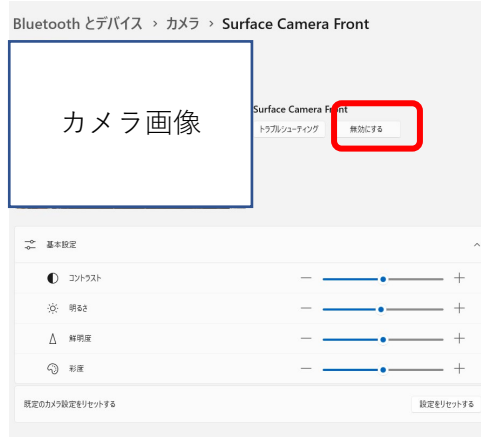

有効化されているかを確認 ⇒無効化されている場合は、有効化してください。

カメラ画像が正しく表示されているか確認 ⇒正しく表示されない場合は、再度①の確認をして ください。

③ 設定>Bluetoothとディバイス>カメラ>ご利用のカメラ>カメラのプライバシー設定 対象のブラウザがカメラへのアクセスが「オン」になっていることを確認 ⇒「オン」になっていない場合は、「オン」に設定ください。

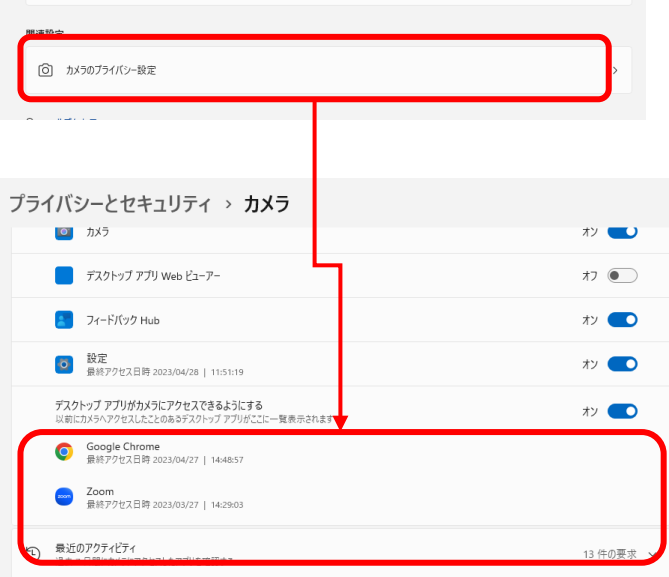

### **Windows10の場合**

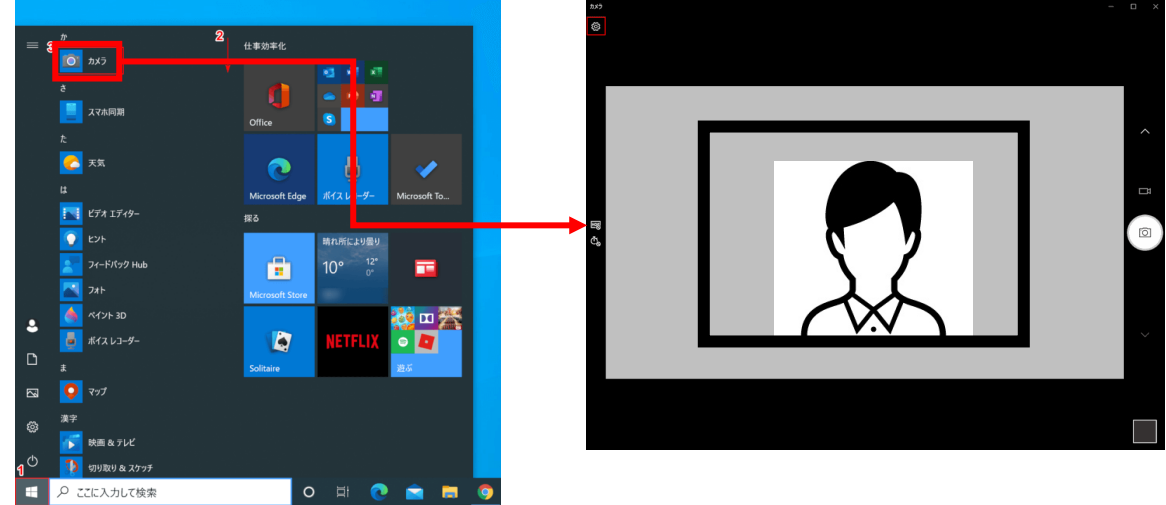

① スタート>カメラを選択し、カメラが起動するかをご確認ください。 ② スタート>設定>プライバシー>カメラを表示します。

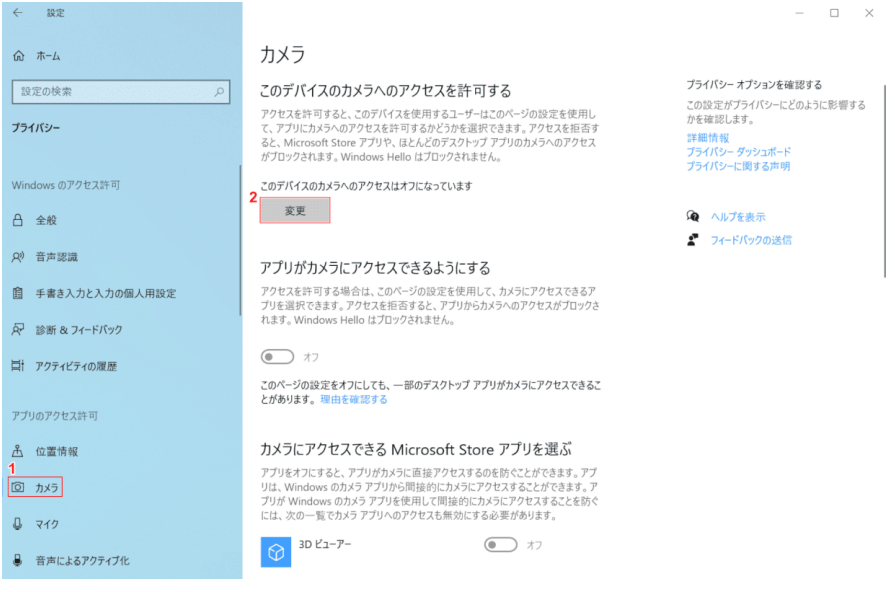

「このディバイスへのアクセスはオフになっています」と表示される場合は「変更」ボ タンから「このディバイスのカメラへのアクセス」を「オン」に変更します。

こちらの画面が表示されない場合、

外部接続カメラの場合:WEBカメラが正しく接続されているか確認

⇒上記確認してもカメラが表示されない場合、WEBカメラがご利用のPCやOSに 対応しているかご確認ください。

内臓カメラの場合:PCを再起動し再度ご確認ください。

⇒上記確認してもカメラが表示されない場合、PCサポート等にお問合せください。

### **Windows10の場合**

③ スタート>設定>プライバシー>カメラを表示します。

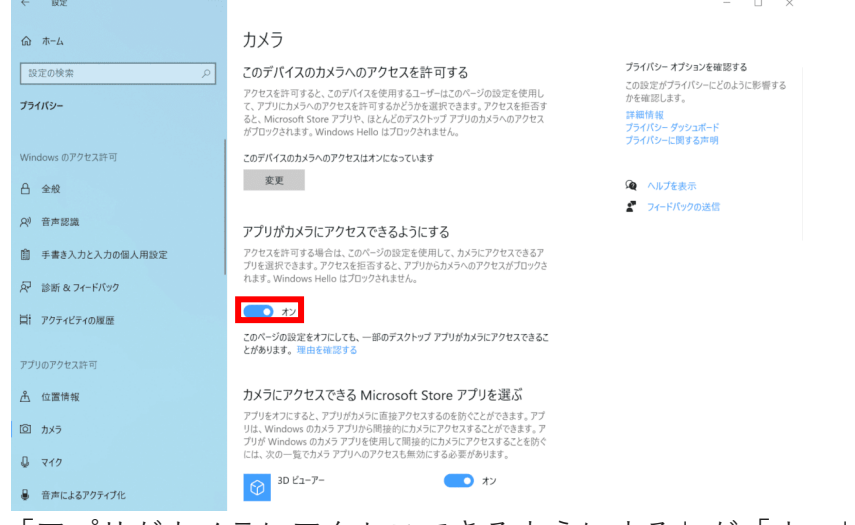

「アプリがカメラにアクセスできるようにする」が「オフ」の場合、 「オン」に変更します。

 $\Box$   $\Box$   $-$ 

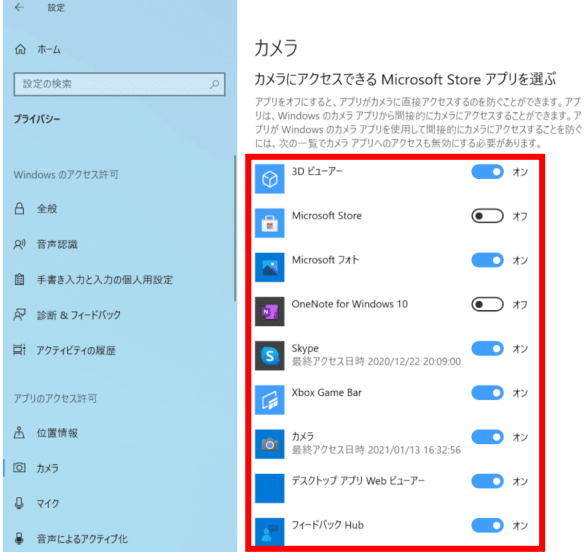

カメラにアクセスできるアプ一覧から対象のブラウザを選択し 「デスクトップアプリがカメラにアクセスできるようにする」が「オフ」の場合、 「オン」に変更します。

### **9.利用マニュアル説明「WEB講習時の注意点」の視聴**

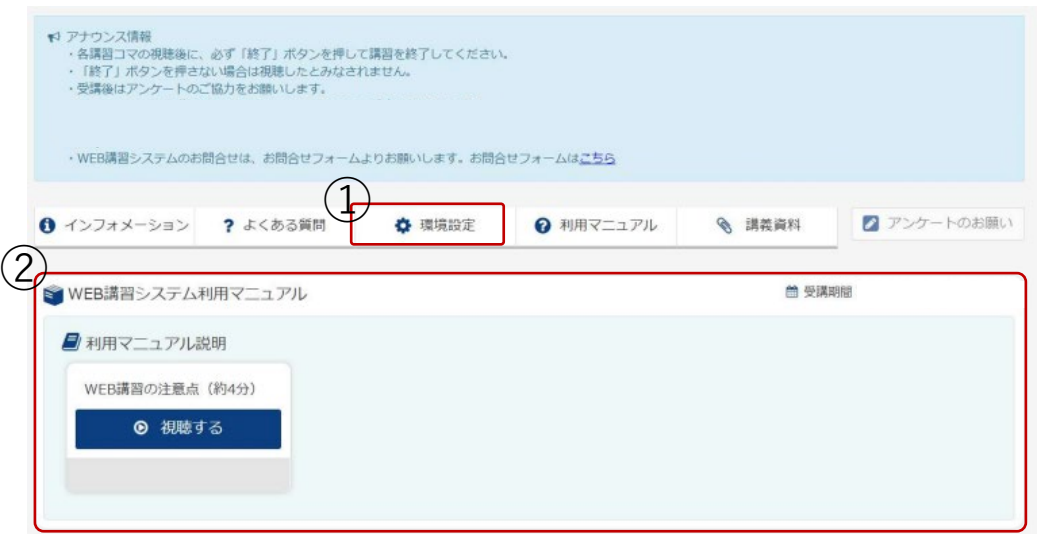

**WEB講習時の注意点の視聴ボタンを押し、視聴を実施してください。 WEB講習時の注意点が再生され、WEBカメラが起動し視聴中の状況がWEBカメ ラ映像に表示されるかをご確認ください。**

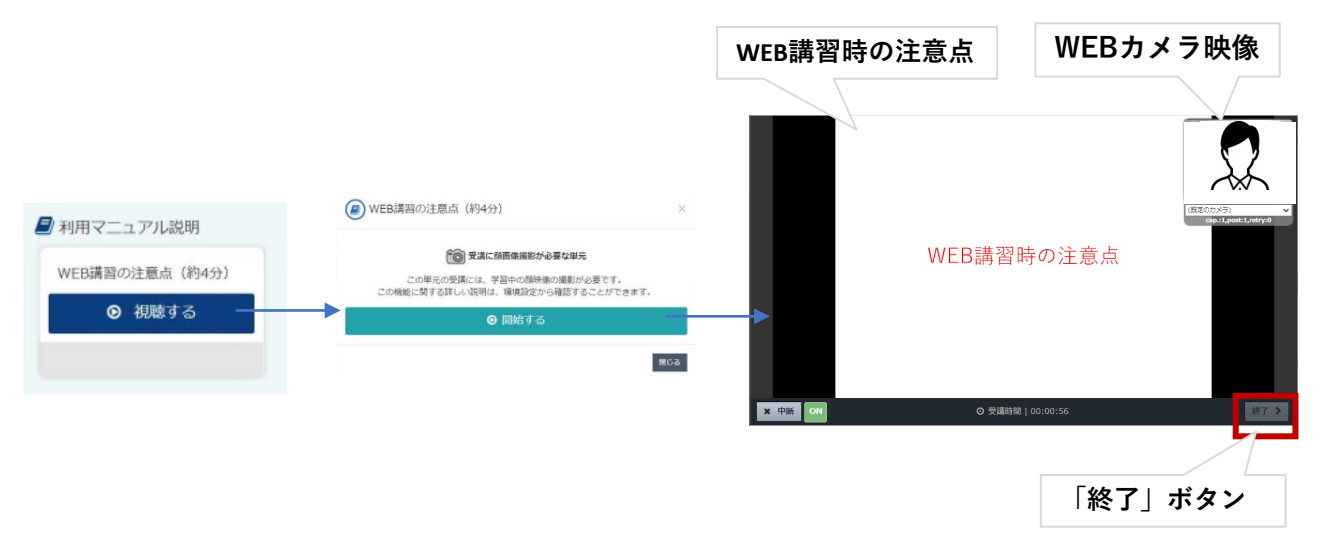

**終了後、画面の「終了」ボタンを押し終了してください。**

**※利用マニュアル説明「WEB講習時の注意点」動画の視聴時は、実際のWEB講習の受講 判定は行いません。**

動画を初めて視聴する際に画面上に図のポップアップが表示されます。

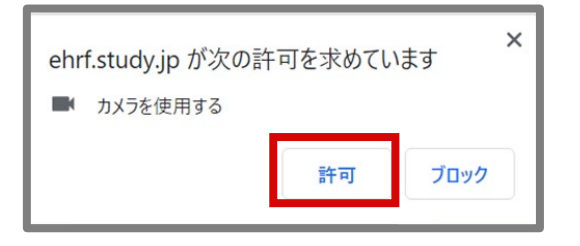

**この際に必ず、許可を押してカメラの使用を許可してください。**

**ブロックしてしまった場合は、ブラウザの設定から個別にブロック設定を許可設定に 変更してください。**

#### **利用ブラウザがChromeの場合の例**

- ① Chrome を開きます。
- ② 右上のその他アイコン ↓ 次に [設定] をクリックします。
- ③ [プライバシーとセキュリティ] の [サイトの設定] をクリックします。
- ④ [カメラ] または [マイク] をクリックします。
	- ① ブロックしたサイトを確認します。
		- ② [ブロック] の下のサイト名「<https://ehrf.study.jp/>」を選択して、カメラまた はマイクの権限を [許可] に変更します。

※オフィス等の場合、ネットワーク管理者がカメラとマイクの設定を行っている場合が あります。その場合、各会社のネットワーク管理者にお問合せください。

#### **10.WEBカメラ設置位置の注意点**

**WEBカメラの設置位置は受講者とモニターの中心線上に置いてください。 斜めから撮影されている場合やWEBカメラとの距離が遠い場合は、受講判定が正しく判定 されない場合があります。 受講時に表示されるWEBカメラ画面で、自分の映像が画面内にあり、判別できる大きさで あることを確認してください**。

**〈ノートパソコンの場合〉** 内蔵カメラを使用してください。 モニターの下にカメラを設置することを推奨します。 **〈デスクトップ型の場合〉**

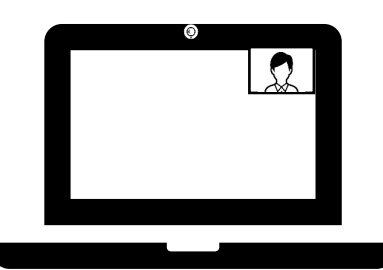

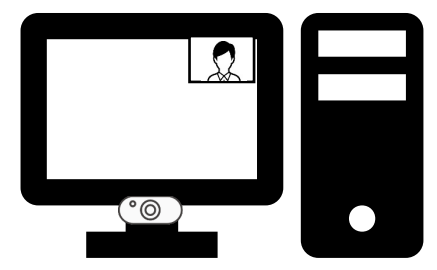

### **11.WEB講習(講義動画の視聴方法)**

#### **WEB講習の受講期間になると、受講する資格講習名/科目名/講習コマが表示さ れます。受講可能な講習コマから順番に講義動画を視聴してください。**

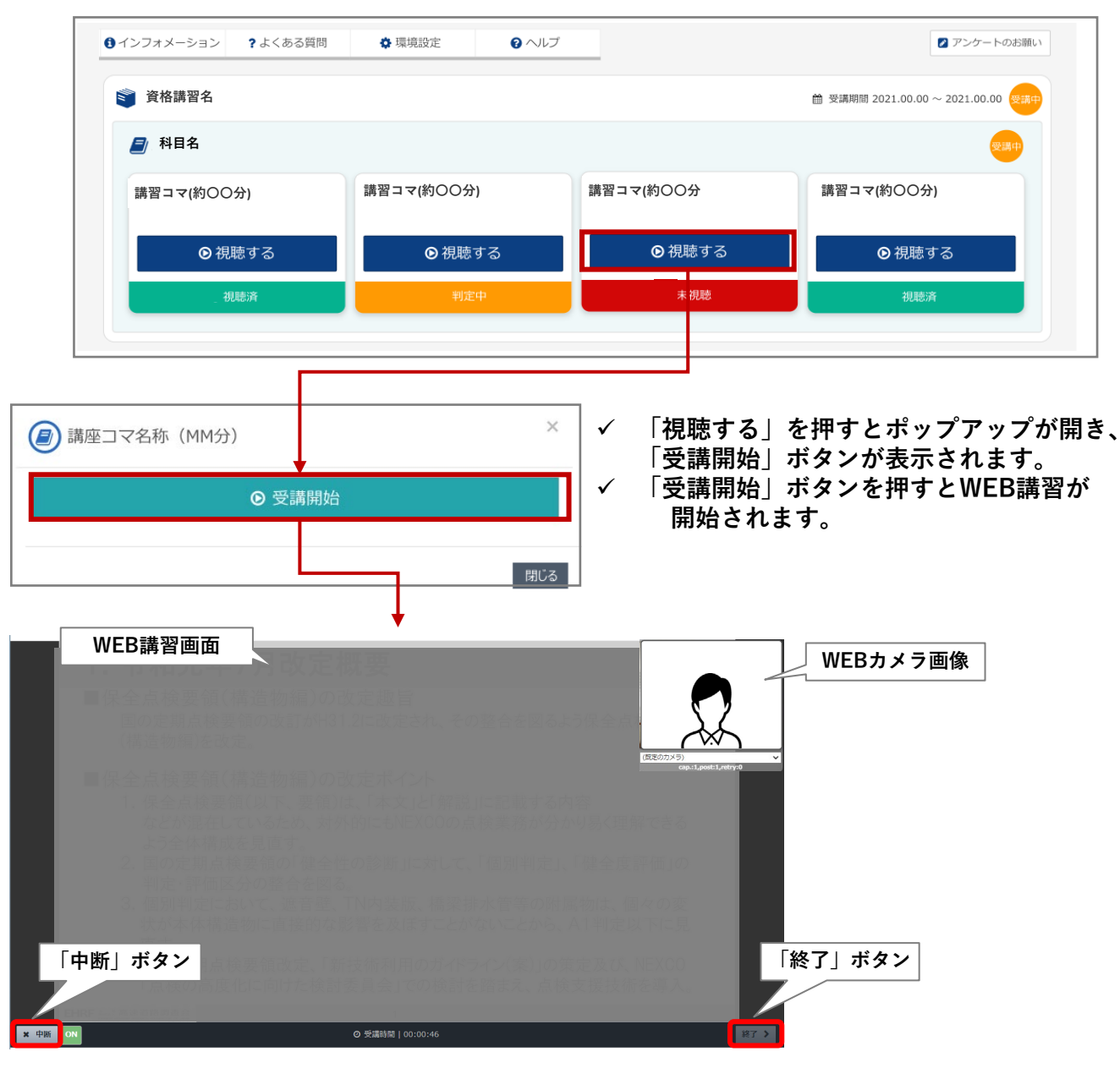

 **講習終了後、「終了」ボタンが有効になりますので、必ずボタンを押して講習を終了してくださ い。「終了」ボタンを押さない場合は視聴済になりません。**

**WEB講習再生中: WEB講習修了後:**

- **視聴途中で「中断」ボタンでの中断や、その他の原因での中断(通信障害による異常終了含む) をした場合、受講済とはならず再度視聴する場合には、最初からの視聴となります。**
- **PCウィルス対策ソフトによって、起動中は動画再生に影響が出る可能性があります。**
- **講義資料はダウンロードすることが可能です。**

 **WEB講習視聴中、WEBカメラ映像が画面上に表示されます。 WEBカメラ映像は、ダブルクリックすると上下に移動できますのでWEB講習画面が見やす い位置に移動して視聴してください。(OFFで画面非表示可)**

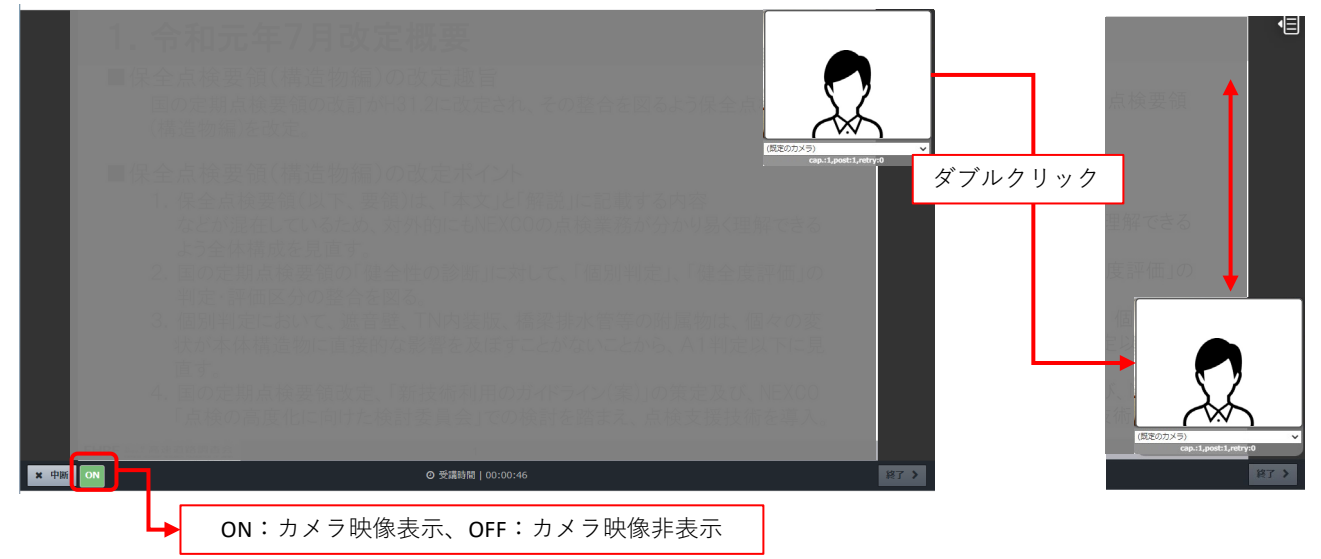

**WEB講習視聴中、WEB講習画面をクリックすると「再生メニュー」が表示されます。**

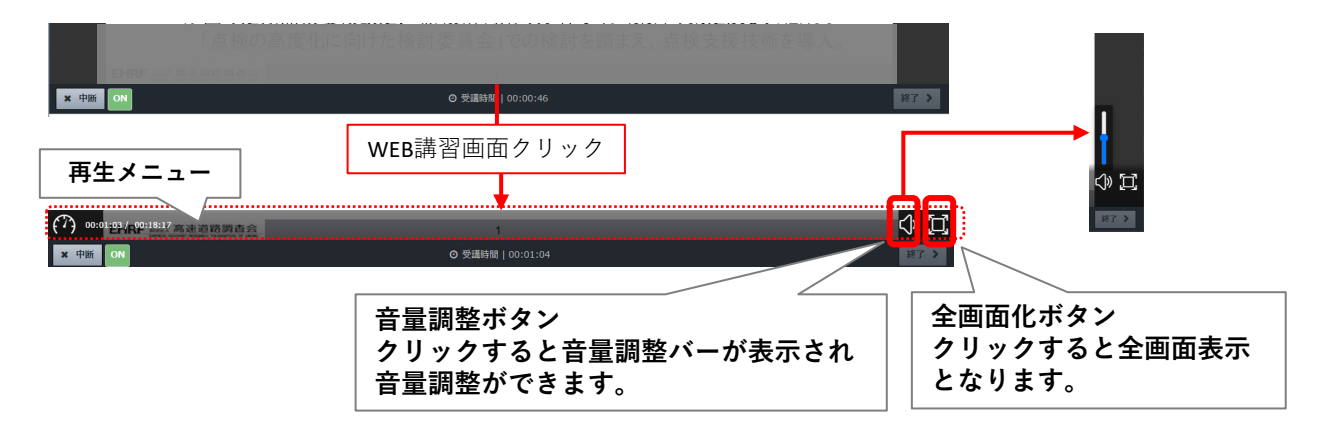

### **12.「視聴済」講習コマの視聴画面説明**

 **「視聴済」の講習コマのみ再視聴時の一時停止・早送り・巻戻し・再生速度調整等の操作が可能 です。**  $0.5$ 

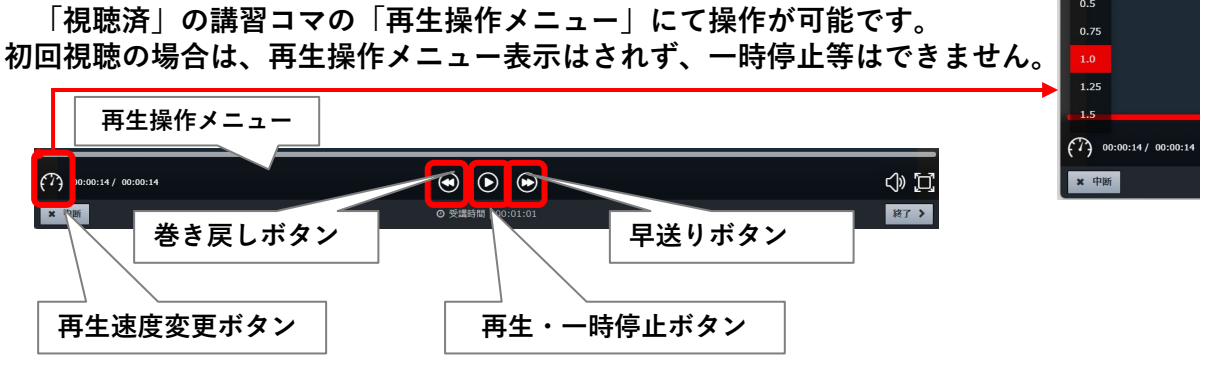

### **13.講義動画視聴中の注意点**

**講義動画の視聴時に、以下の状況ですと受講判定が正しく行われない可能性がご ざいますので、ご注意ください。**

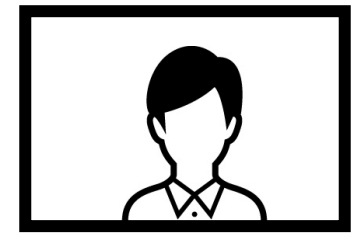

### **《正しい例》**

- **・WEBカメラの位置が受講者とモニターの中心線上に配置**
- **・顔がはっきりと認識できる位置、明るさ**
- **・前髪が目にかかっておらず、正面を向いている**

**《不適切な例》**

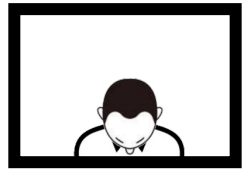

終始下向き

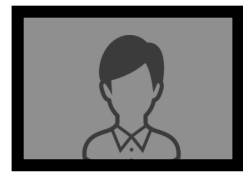

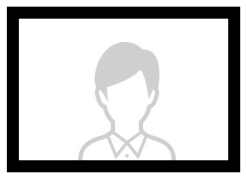

部屋が暗い 逆光や日差しが強い

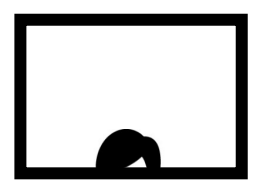

顔全体が映っていない

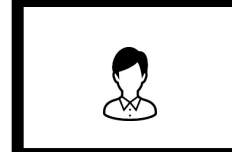

カメラとの距離が遠く 顔が小さい

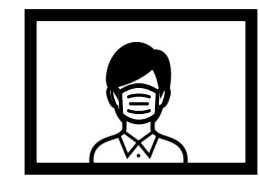

顔全体を覆うような 飛沫対策

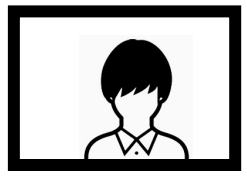

目にかかるほどの前髪

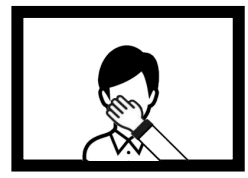

手で顔を覆う

### 《WEB講習での注意点》

- ・視聴後の視聴ステータス「判定」があるため早めの受講をお勧めします。
- ・講習受講中に本人でない場合や離席した場合はきちんと受講したと認められない場合が有ります。 この場合、視聴ステータスは「判定中」から「未視聴」に戻ります。
- ・お手洗い等で講習会受講を中断(視聴中の画面を右上×マークを押下し画面を閉じる)した場合は、 最初からの視聴となります。 講習コマは30分程度となっておりますので、中断せず最初から最後まで視聴してください。
- ・講習コマの視聴ステータスが「視聴済」となるまでは、一時停止、早送り、巻戻し等の操作が出来 ません。「視聴済」後はこれらの制御が可能となりますので、視聴期間中何度でもどこからでも 再生することが出来ます。

### **14. WEB講習(受講ステータスの確認)**

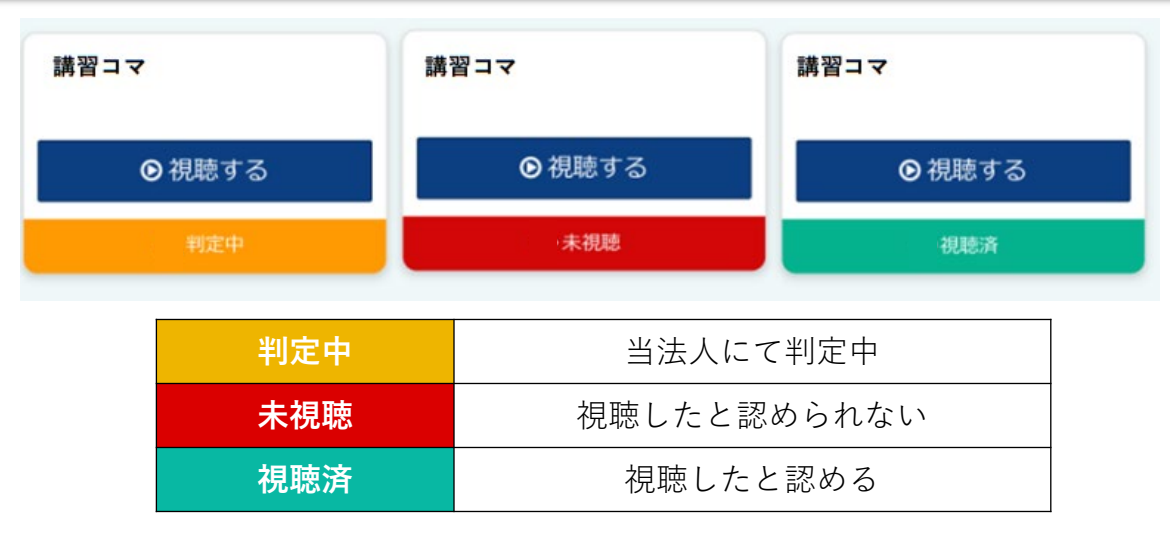

講習を視聴している際にWEBカメラから映像を取得します。

講習コマを視聴すると、講習コマ単位で視聴ステータスが判定中になり、そこから「未視 聴」または「視聴済」に変更されます。

「判定中」の場合は、講習をきちんと受講していたかを当法人にて判定し、きちんと受講し たと認められた場合は視聴ステータスが「判定中」から「視聴済」に、きちんと受講したと 認められない場合は「判定中」から「未視聴」に変更されます。

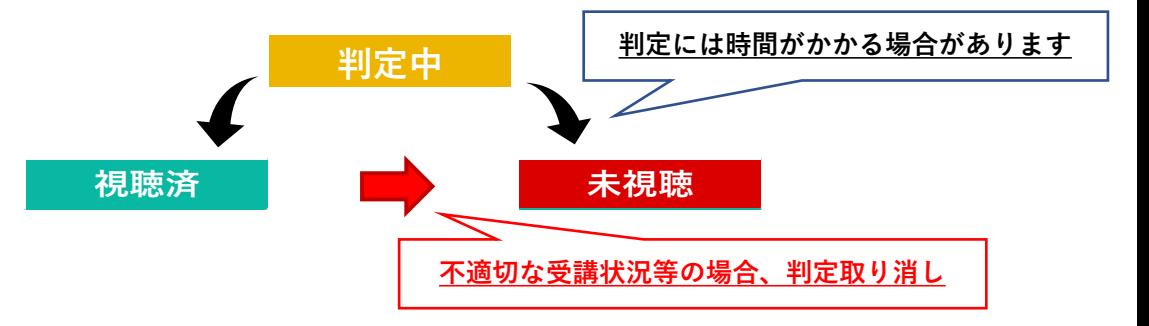

- 時間をおいてもステータスが更新されない場合は一度ログアウトし、再ログイン後の画面 をご確認ください。
- この判定は原則として、講習コマ受講後、翌日以降の当法人営業日夕方に判定されますが、 受講者数が集中した場合など、最大1日遅延する場合があります。
- 全ての講習コマが「視聴済」となった場合、科目のステータスが「受講済」となります。
- 全ての科目のステータスが「受講済」となった場合、講習会名のステータスが 「受講 済」となります。
- 不適切な受講状況または不正行為が確認された場合は、視聴済から未視聴に判定を変更 (視聴済判定の取り消し)します。

#### ※**視聴ステータスの結果は通知されませんので、必ず受講者各自で確認を行ってください。**

#### **15.レポート等の提出について(高速道路点検診断資格試験・高速道路点検診断資格更新講習を除く)**

**レポート等を提出する場合は、レポート提出用の講習コマからレポートを提出し てください。**

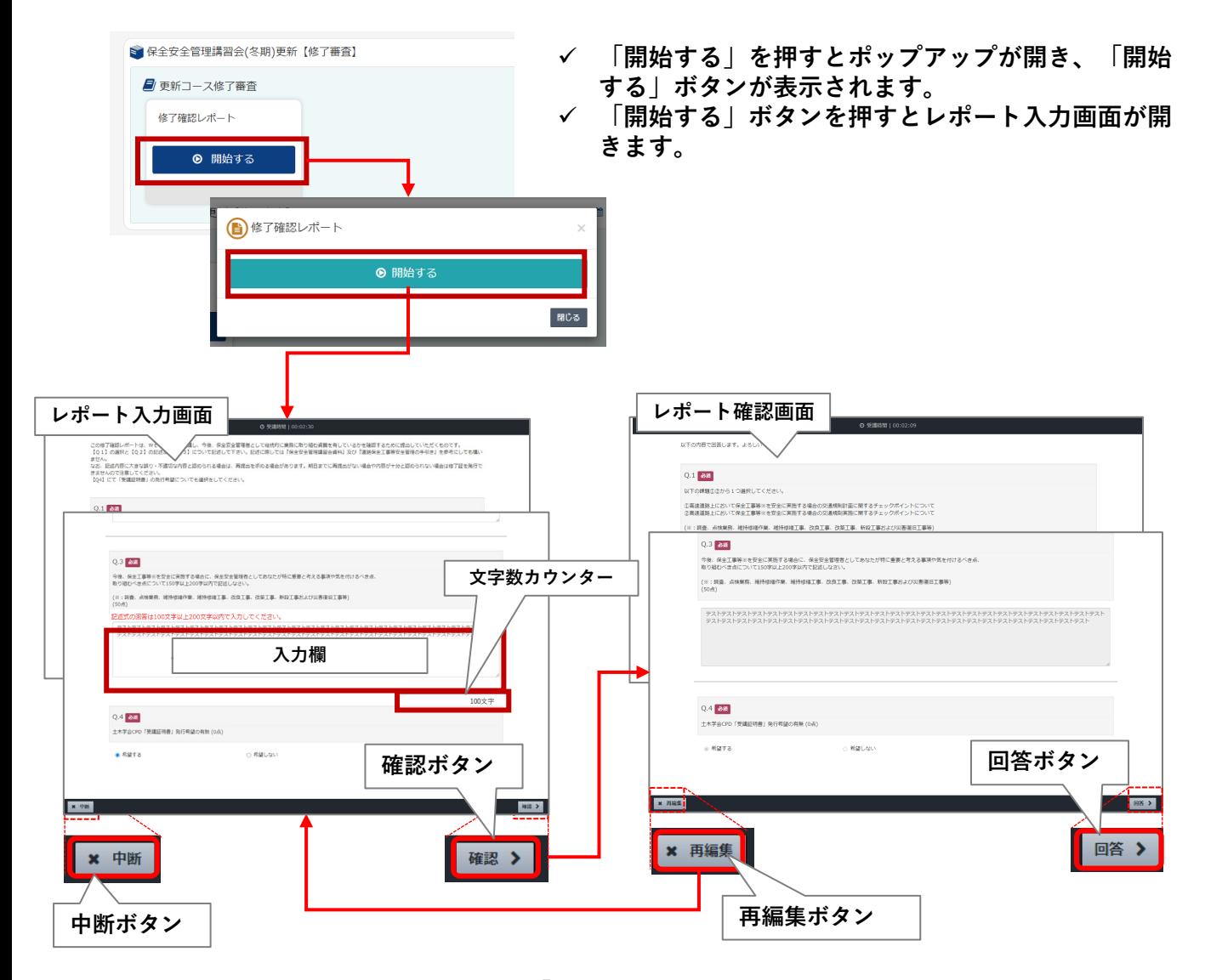

- レポート入力画面より入力し、入力後「確認」ボタンを押すとレポート確認画面に移動します。
- レポート確認画面で入力内容を確認後、「回答」ボタンを押してレポートを提出ください。 入力内容を修正変更する場合は、「再編集」ボタンを押しレポート入力画面に戻し、入力内容を 編集ください。
- 各レポートには、入力文字制限が設けられていますので、文字制限内でレポートを作成してくだ さい。
- 各レポートは、入力文字数の制限があります。「入力欄」に記述すると「文字数カウンター」に 現在の文字数が表示されますので制限内での入力をしてください。 制限範囲外の文字数の場合、レポートの回答ができません。
- **提出済みのレポートの内容については、確認することができませんのでご注意ください。**

### **保全安全講習会 更新コース 修了レポートについて**

**保全安全講習会更新コース修了レポートにおいて レポートを提出後、再提出の依頼をする場合があります。 再提出対象の方は、WEB講習マイぺージに再提出用の講習が追加されますので こちらからレポートの再提出をお願いいたします。**

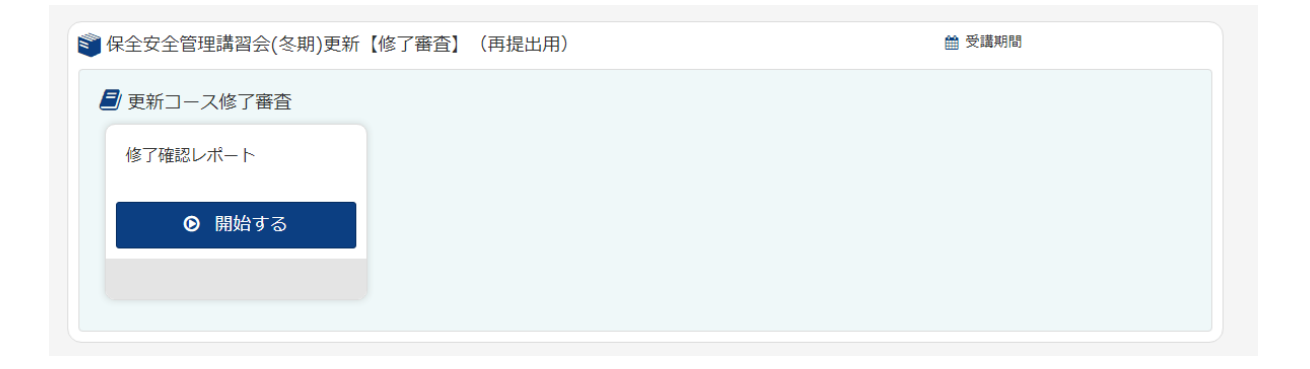

#### **WEB講習の受講完了後アンケートにご協力ください。 メニューにある「アンケートのお願い」のボタンを押すとアンケートが開始され ます。**

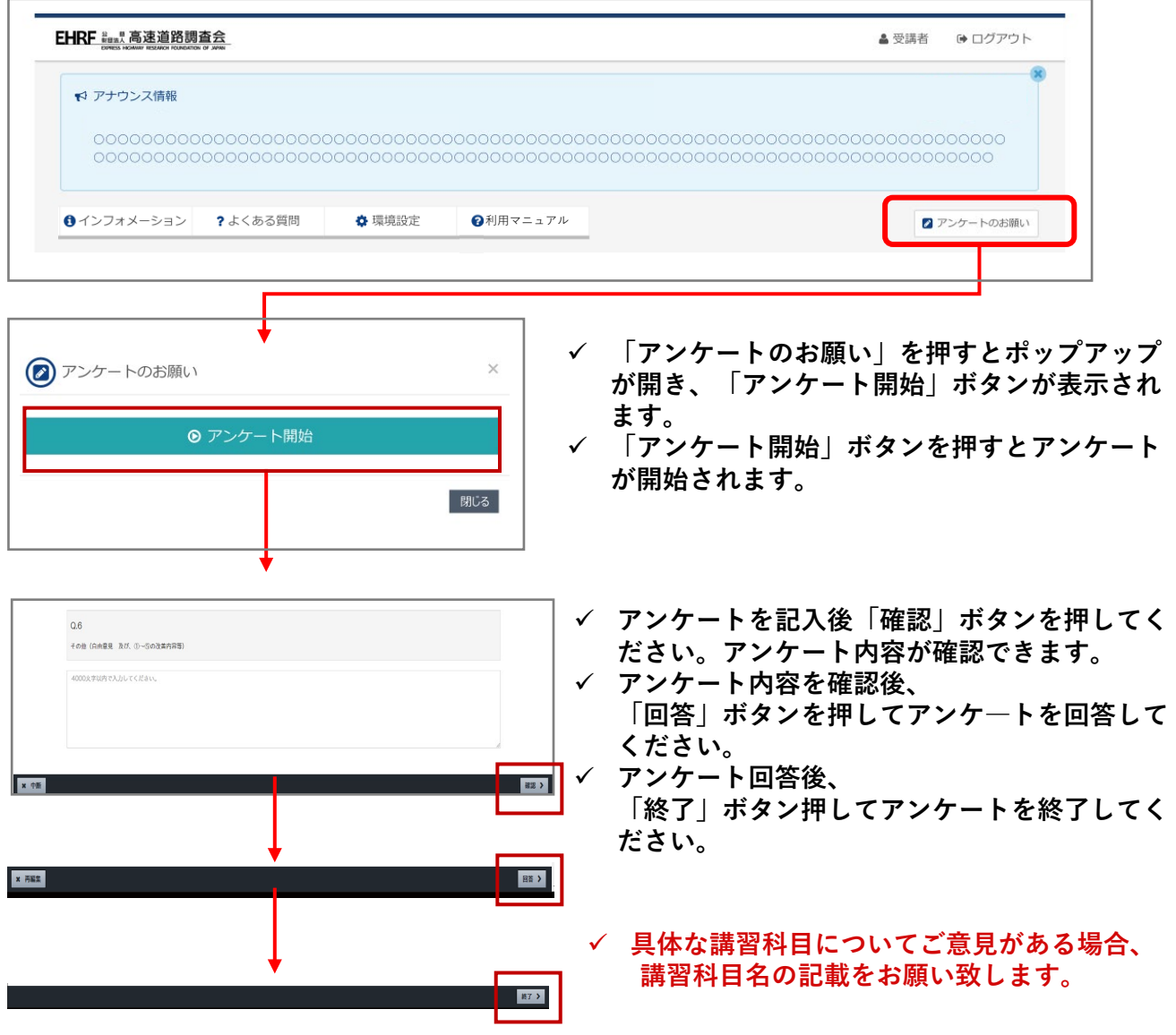

### **17.「WEB講習システム」に関するお問合せ**

#### **アナウンス情報にあるお問い合わせのリンクからお問合せフォームへアクセスし、 お問合フォームからお問合わせください。 なお、回答はメールにて送信されます。**

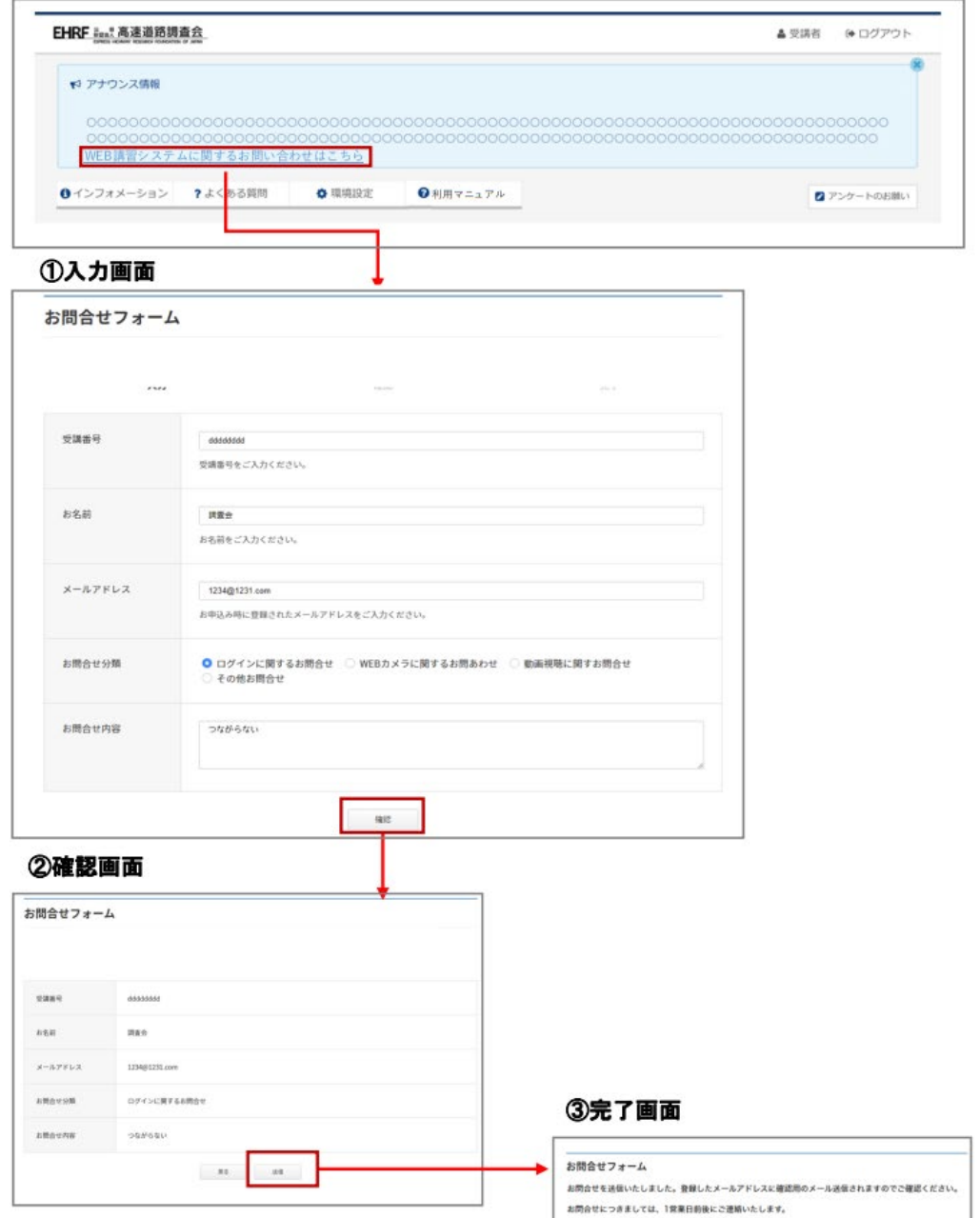

### **18.OS/ブラウザバージョンの確認**

**《OS別バージョン確認方法》**

### **WINDOWS**

**(Windows)キーを押しながら、[R]キーを押します** 1. キーボードの

または、「スタート」メニューから「ファイル名を指定して実行」をクリックします。

#### 2. 「winver」と入力し「OK」をクリックします

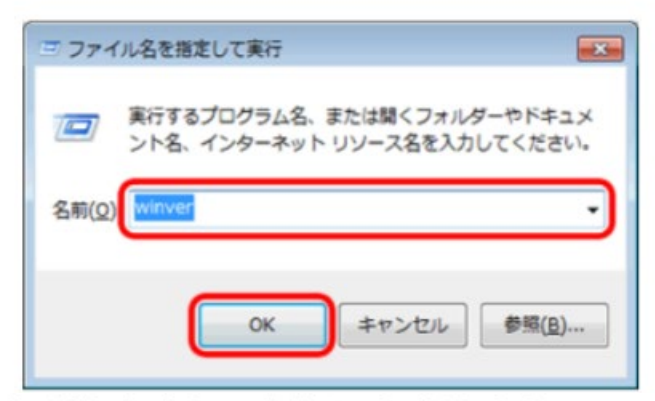

#### 3. 表示されたダイアログボックスを確認します

以下のようにWindowsのバージョンが表示されます。 (以下の画面は一例です。)

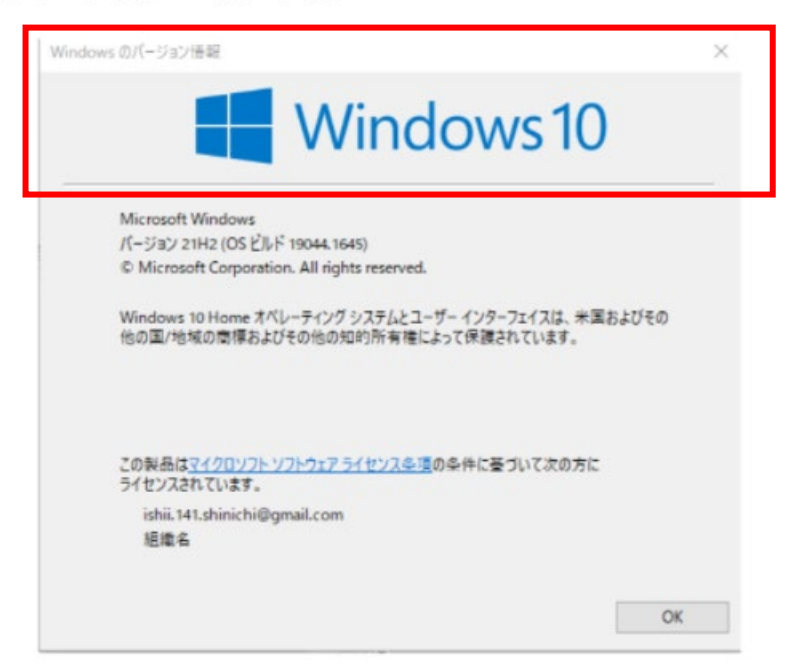

### **《OS別バージョン確認方法》**

### **MAC**

1. 画面左上隅にある Apple メニューを選択します。

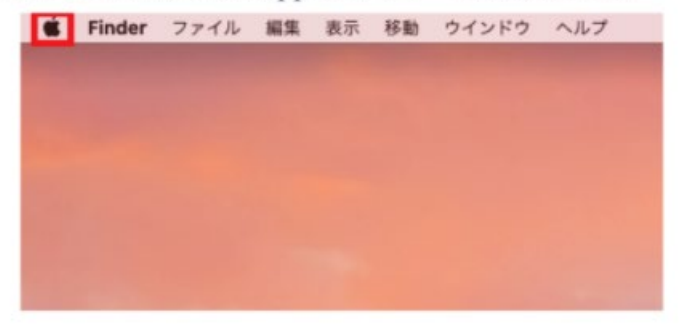

2. 「展開したメニューより [このMacについて] を選択します。

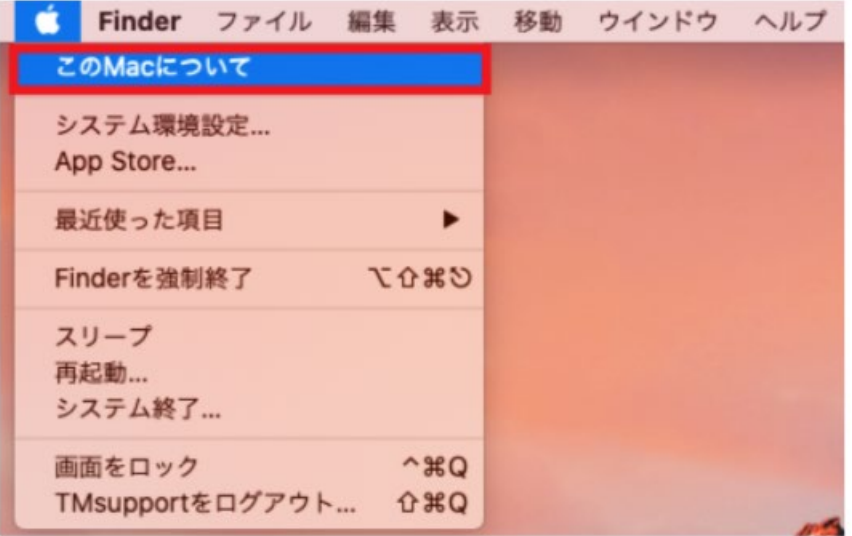

3. ご利用中の macOS が表示されます、画面内のバージョン番号をご確認ください。

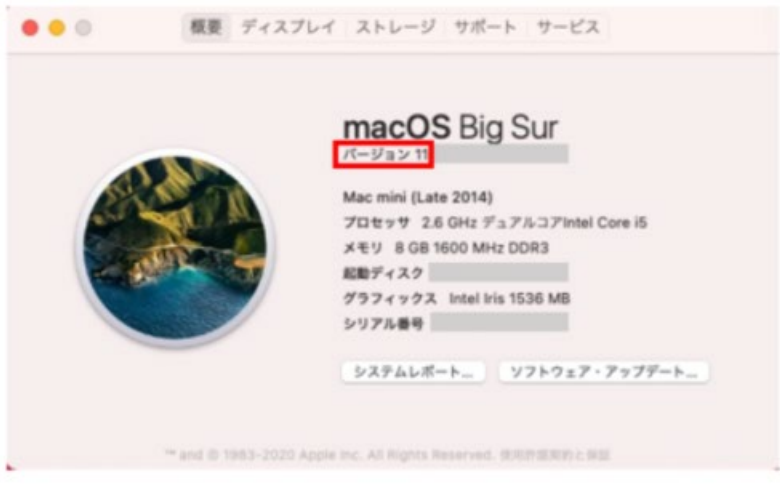

### **《ブラウザバージョン確認方法》**

### OSがWindowsで、Edgeをご利用の場合

アイコンによる確認法

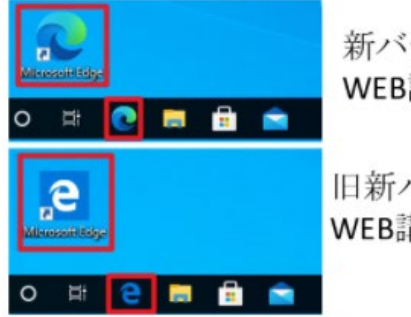

新バージョン WEB講習対応

旧新バージョン WEB講習未対応

ブラウザから確認法

1. ウィンドウ右上の[・・・]をクリックしてメニューを表示させ、[設定]をクリックします。

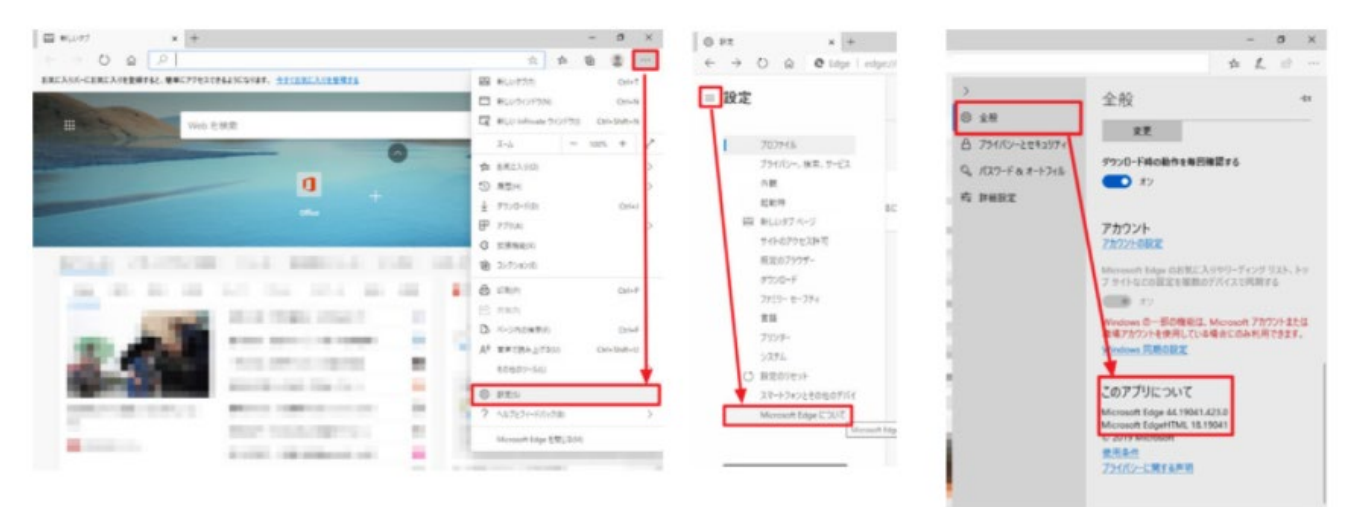

2.[三]をクリックしてメニュ―を表示させ [Microsoft Edge について]をクリックするとバージョンが確 認できます。

※バージョンによっては[設定]から[このアプリについて]をクリックしてバージョン確認となります。

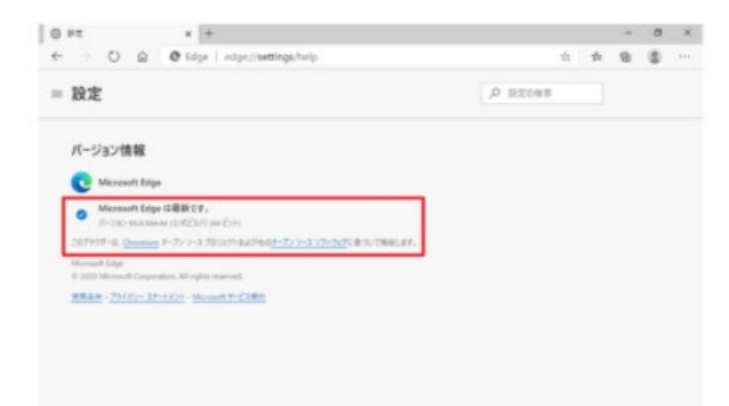